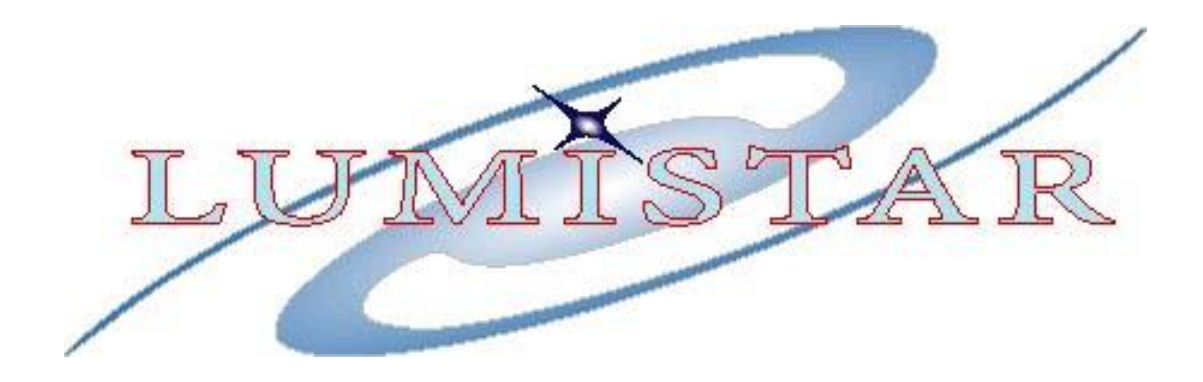

# *Lumistar Basic LDPS\_10x Building a Simple Project and Displays - Lesson 2*

*Presented by Wayne Rettig*

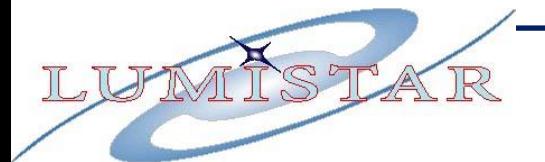

LDPS\_10x LDPS\_10x Training

# **TRAINING FRAME CREATION**

# **LET'S DEFINE OUR OWN FRAME AND SIMULATE IT**

## LDPS\_10x Generate a PCM Frame

## **TRAINING PCM FRAME DEFINITION:**

Common Word Length: **16 bits** Words per Minor frame: **249** Bit Order: **MSB First** Frame Sync Location: **Leading** Subframe Mode: **SFID** Minor Frame Count Direction: **UP** First Minor Frame Number: **0** Number of Minor Frames: **100** SFID Word Number: **3** SFID MSB: **6** Frame Sync Pattern: **0xFE6B2840**

**Simulator & Bit Sync Information** Bit Rate **2.369 Mbps** Input Code: **NRZL**

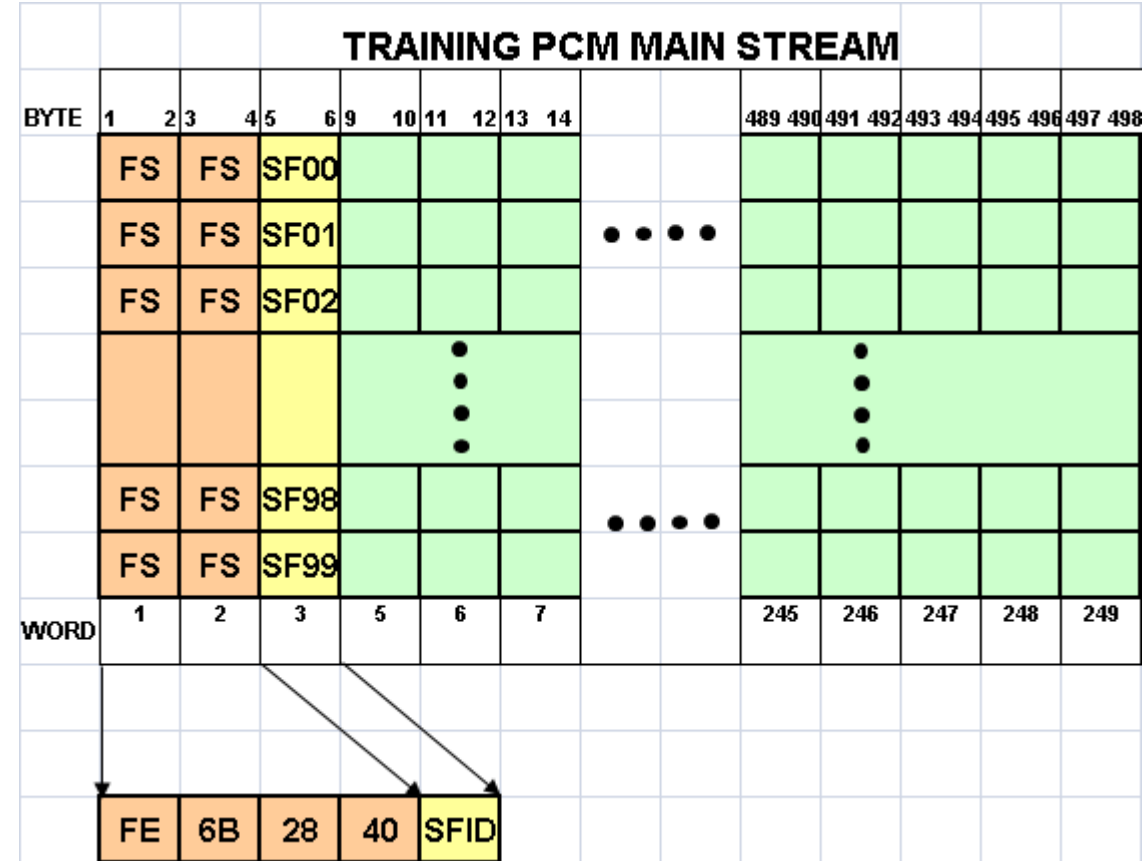

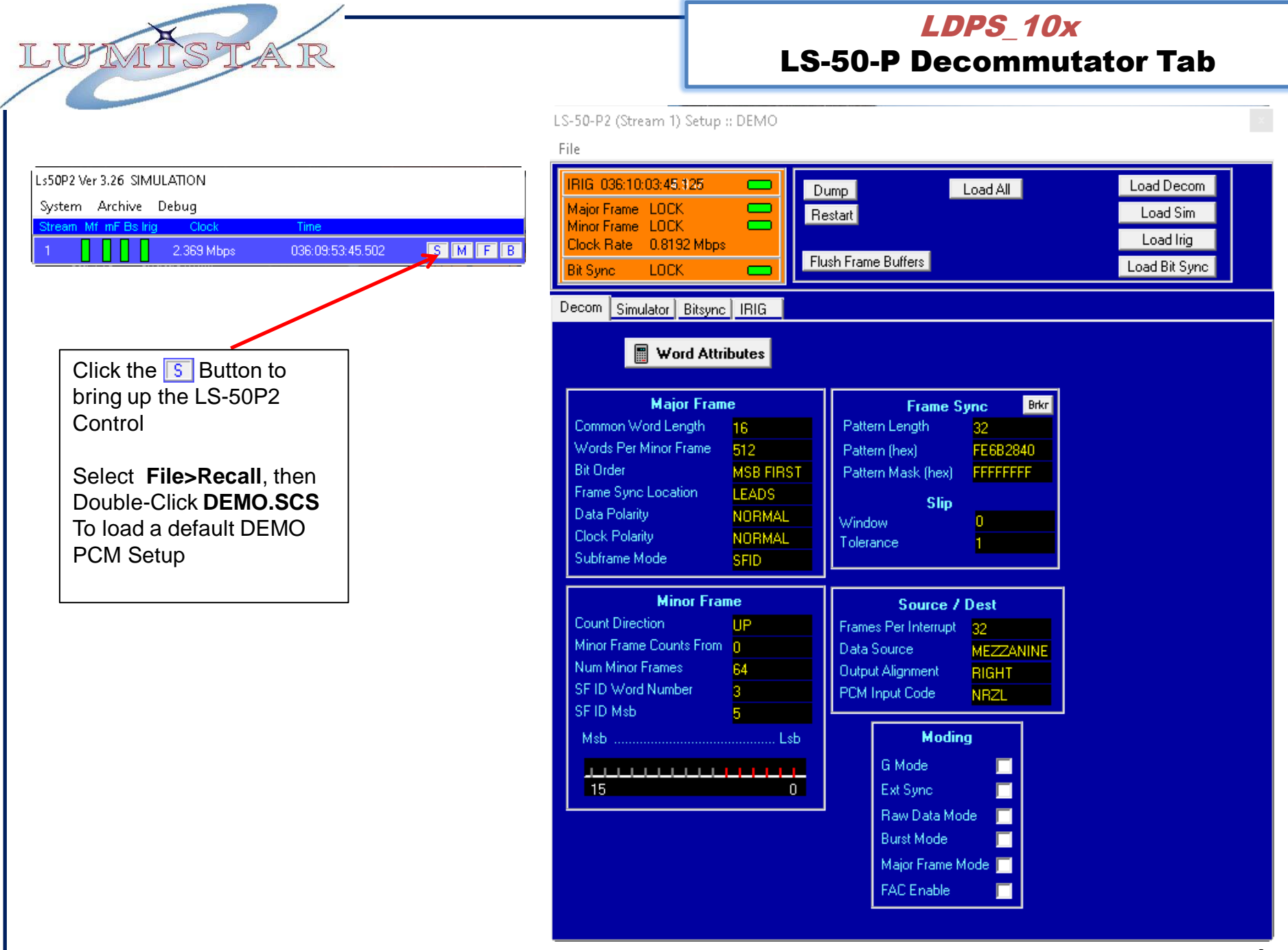

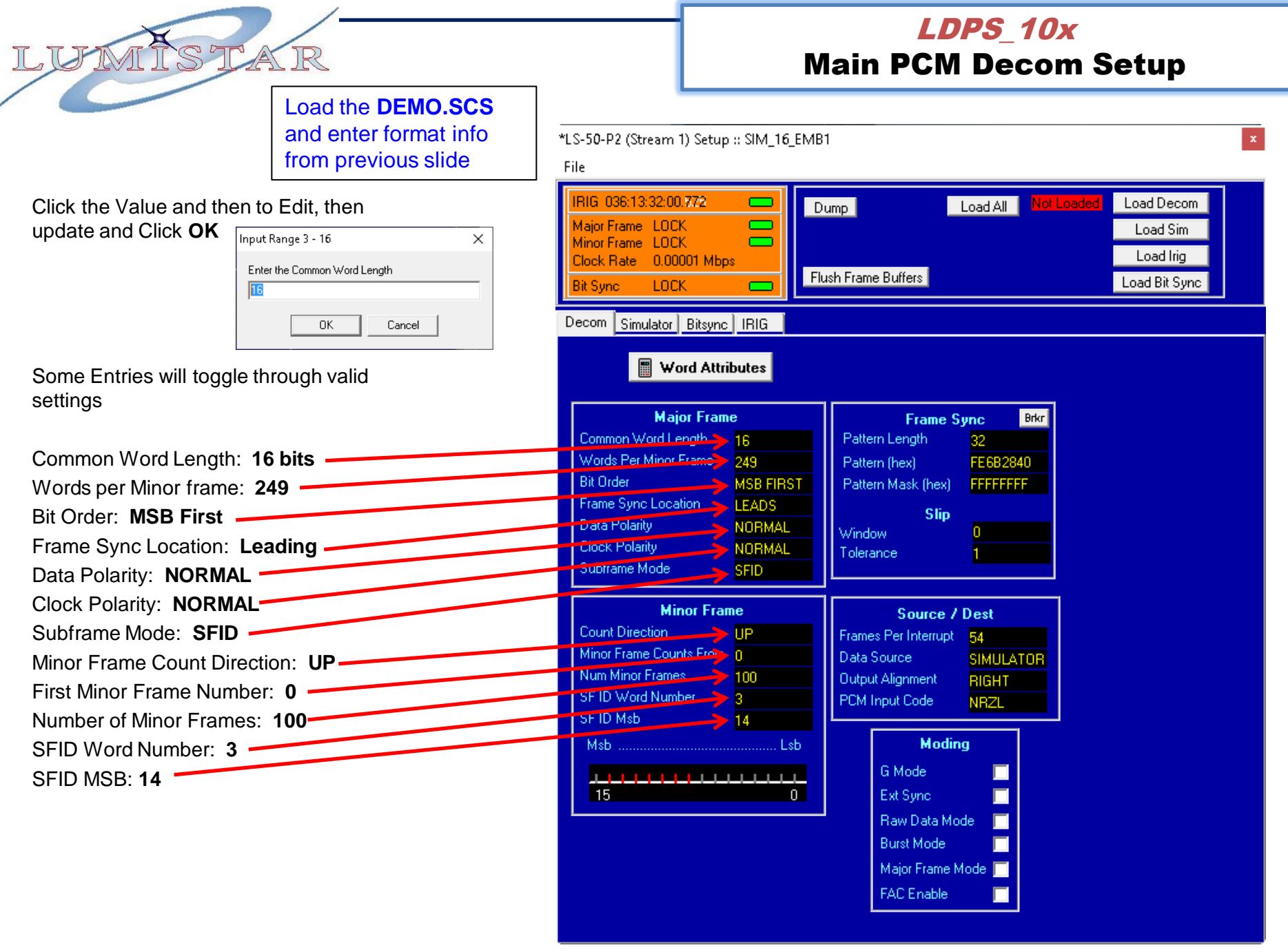

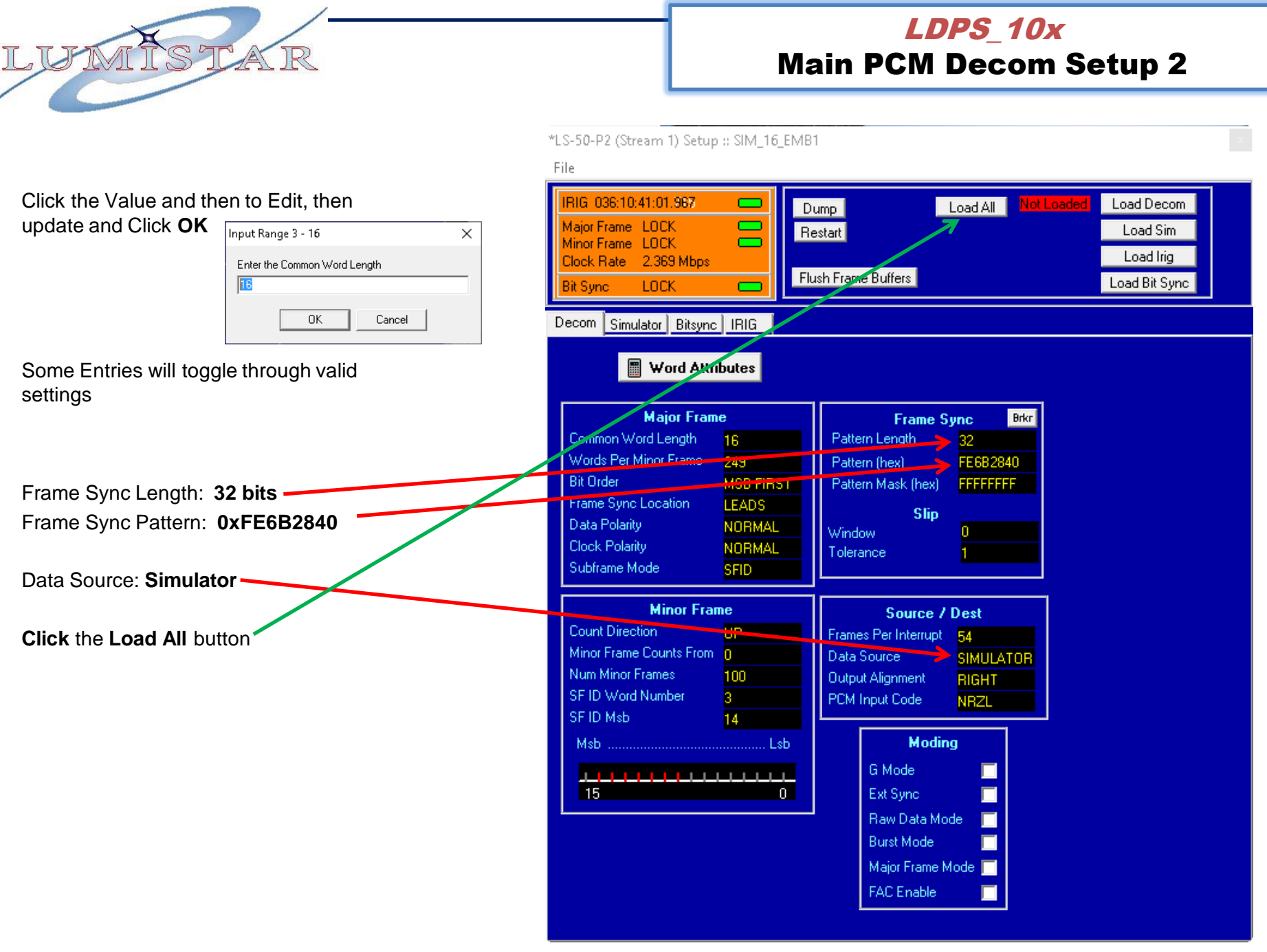

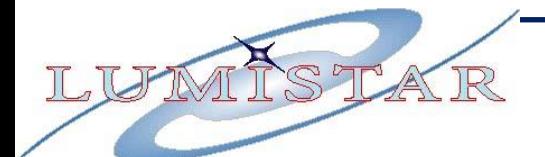

## LDPS\_10x Main PCM Simulator Setup

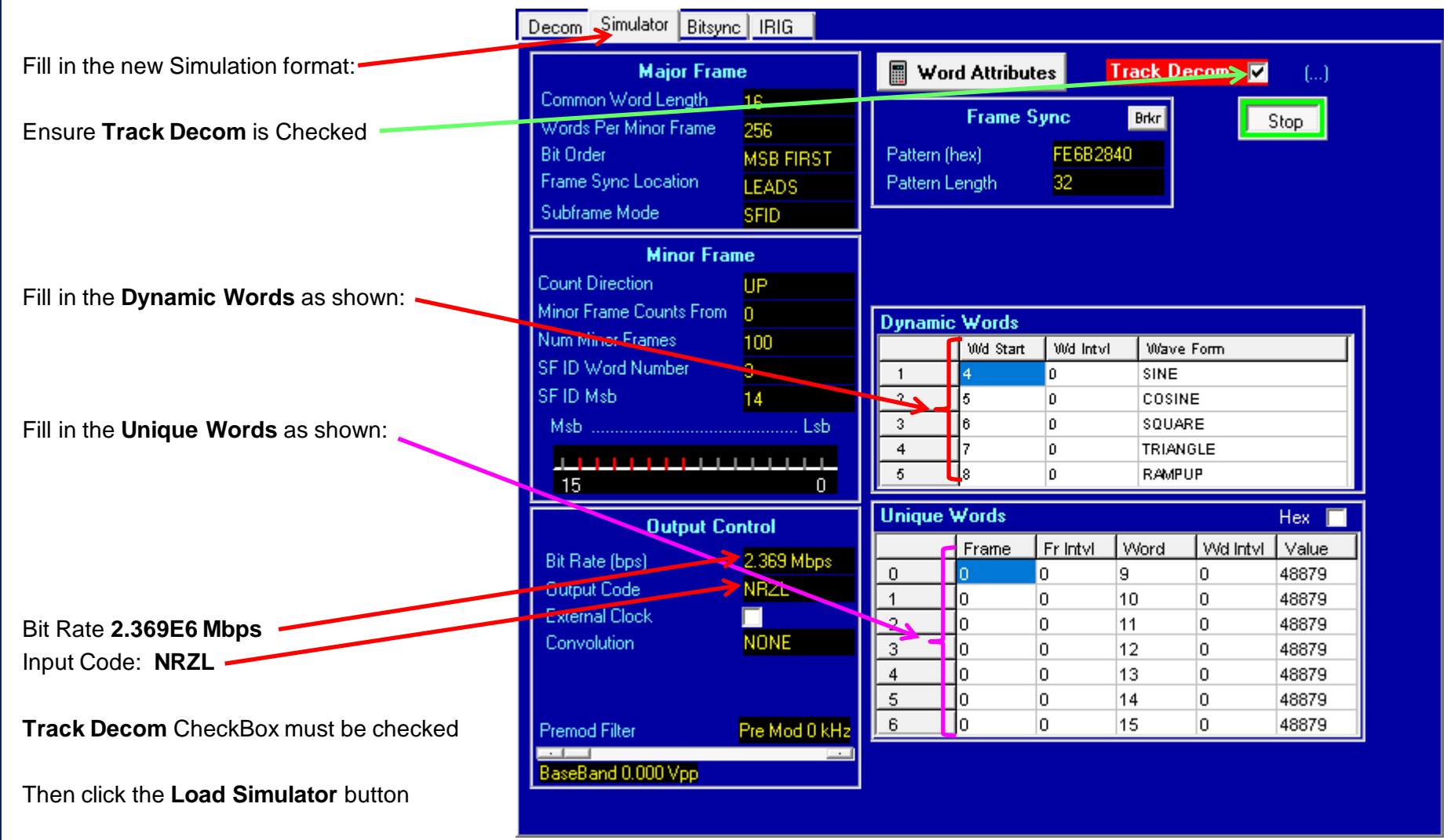

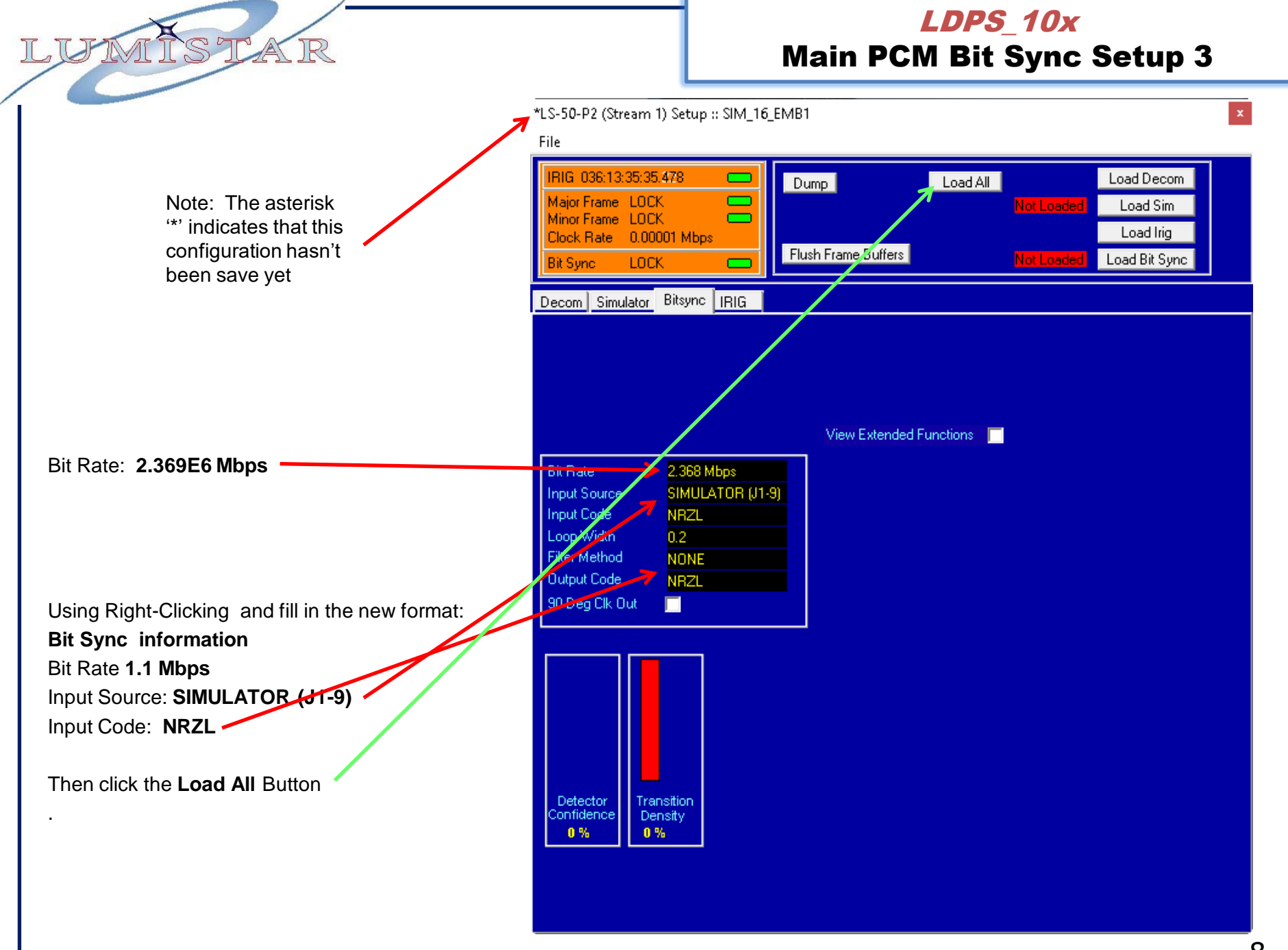

## LDPS\_10x Main PCM .SCS Save & Test

Save the new PCM format: From the Stream 1 Control Window select:

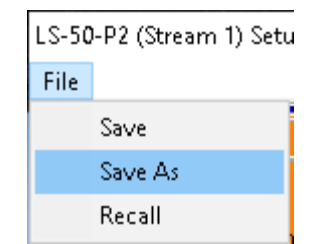

## Type **TRAINING.SCS** in the File Name

### Select the **TRAINING.**SCS configuration file:

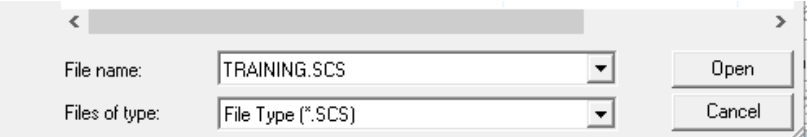

Click the **Open** Button.

Select the **Simulator** Tab, then Click the **Start** Button to **Start** the **Simulator**.

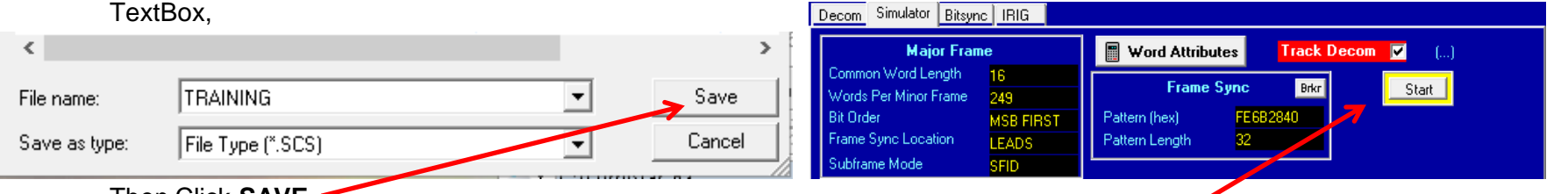

Then Click **SAVE**

**File>Save As:**

Next, **Recall** the **TRAINING.SCS** file just saved**.** Go to the **L\S-50-P2** (Stream1) Setup and select:

**File>Recall**:

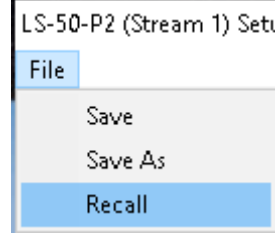

### You should now see **Major** and **Minor Frame** Locks

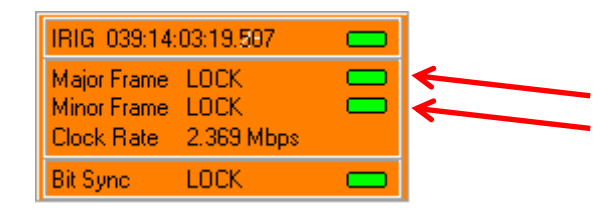

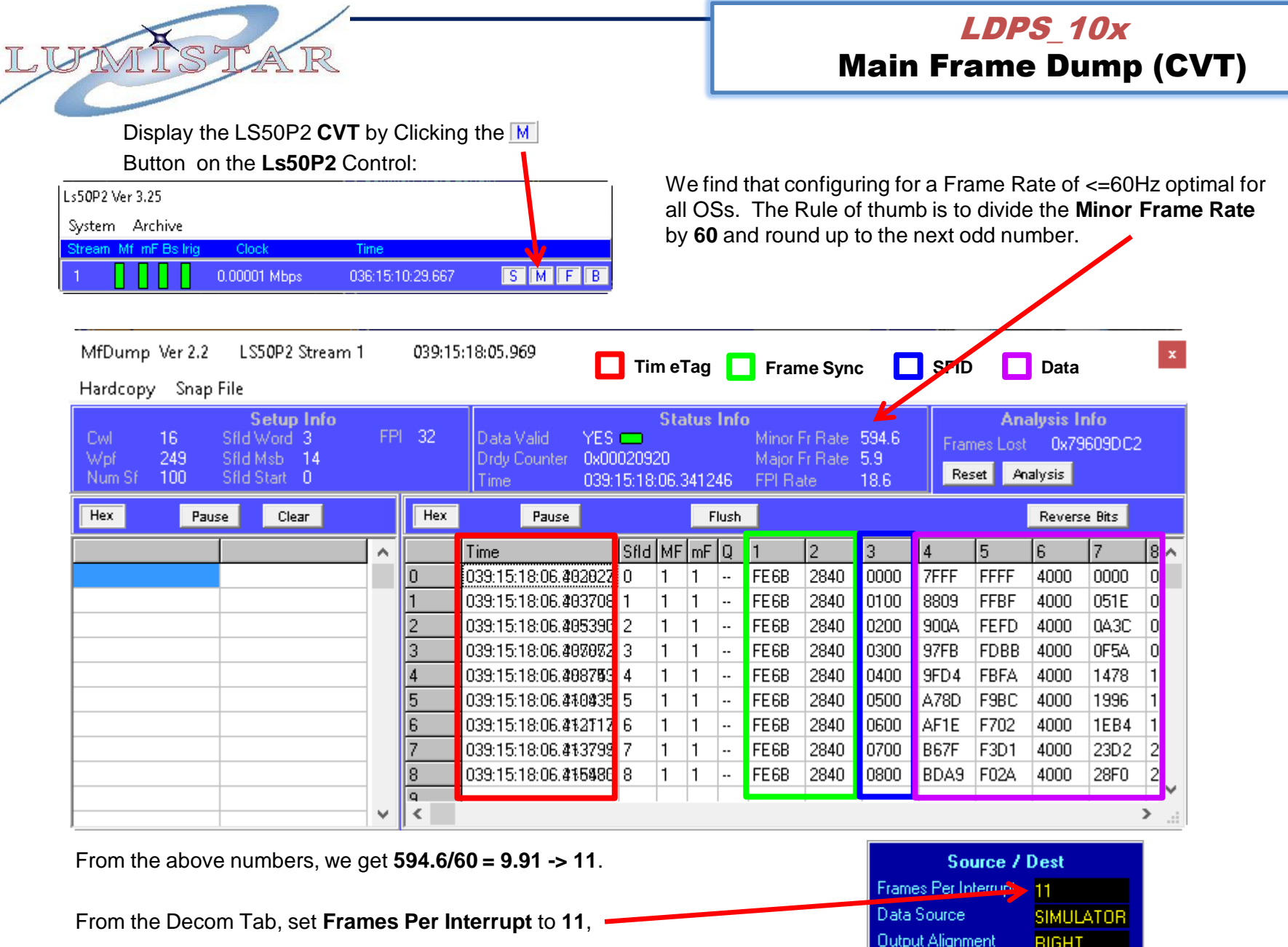

10

NRZL

PCM Input Code

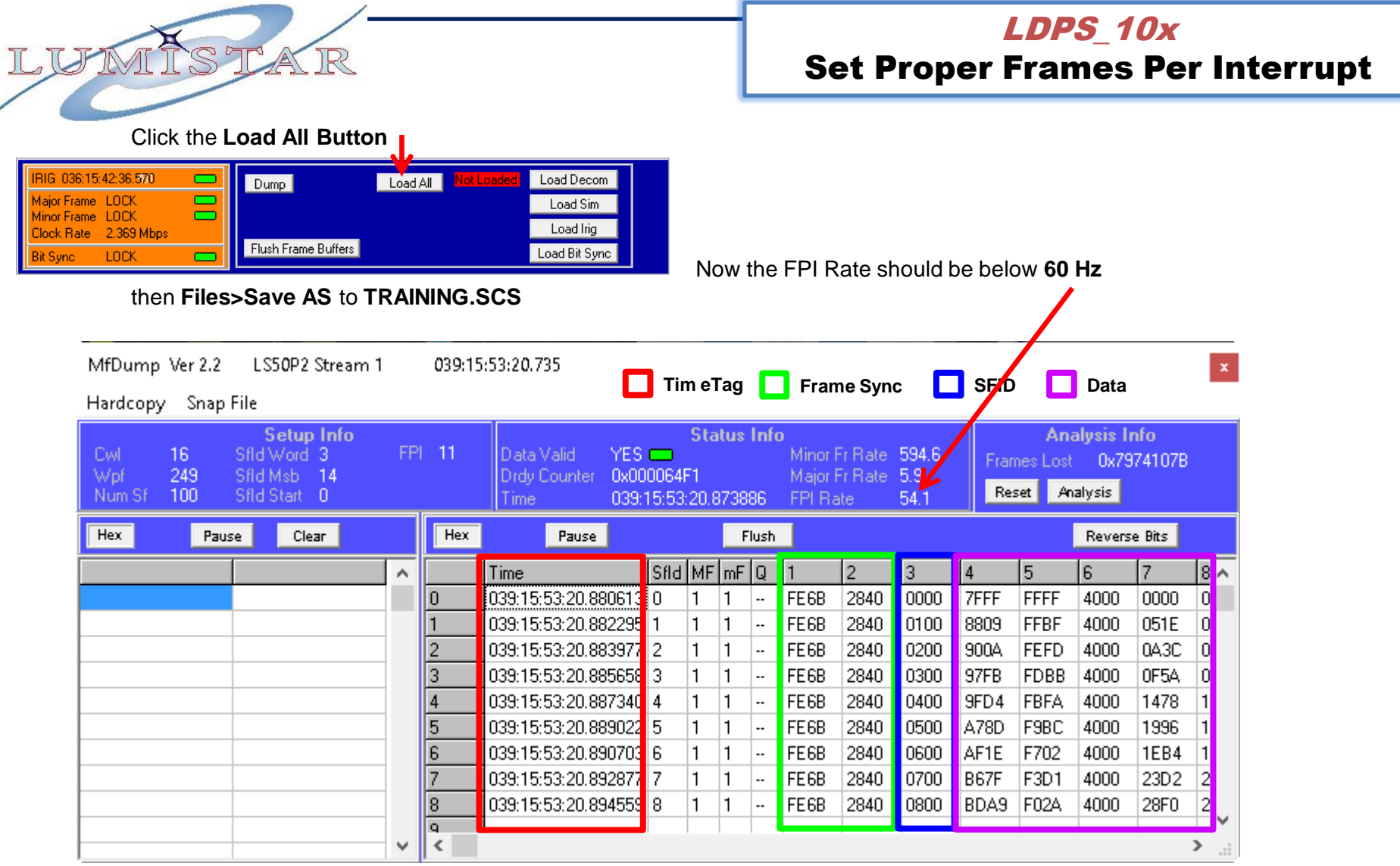

We will make a new Parameter Database (PDB) for this PCM Format. To do this we will start with the supplied **DEMO.PRJ** which already has parameters defined in **LDPS\_10x\_Training\_Lesson-1.pdf**.

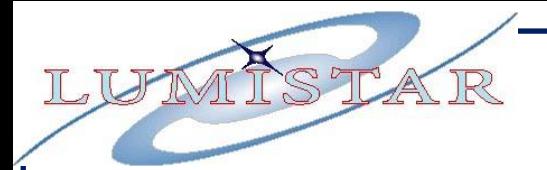

통일 Editors **≫** Tools From the **LDPS Server** PDbase (Ch 4) Control Banner, Select PDbase (Ch 8) **Editors>Project**: **LUT** Project

### From the **Edit PCM PDBASE**

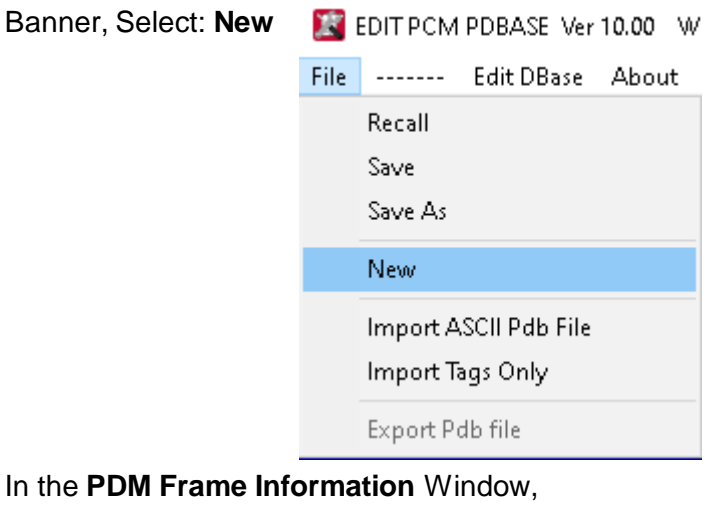

Click the **Import** Button, **PCM Frame Information** Words Per Frame 249 Num Subframes 100 First SubFrame Number O Common Word Length 16 **Bit Order MSB First** SFID Word Number SFID Msb **Bit Rate** Then Select and 2369000 **Krames Per Interrupt** Open **TRAINING.SCS. FSP Msw** kuuuu **FSP Lsk** xFE6B28 FSP Lengt FSP Trails Import

## LDPS\_10x Build Training PCM Frame .PDB

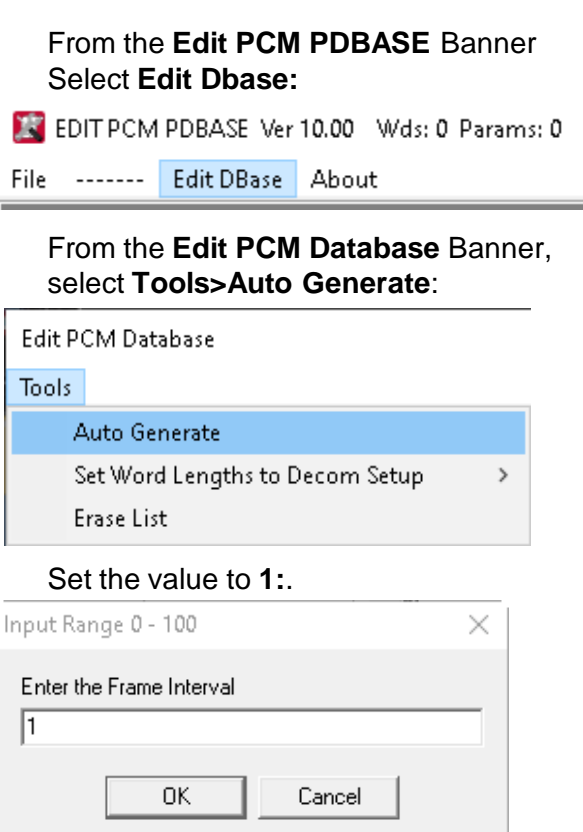

### Click **OK**

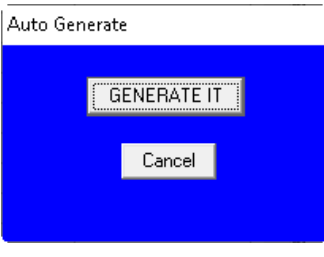

Click **Generate IT**

## LDPS\_10x

## Build Training PCM Frame .PDB 2

## This has filled the Pdatabase with basic

parameters

LU

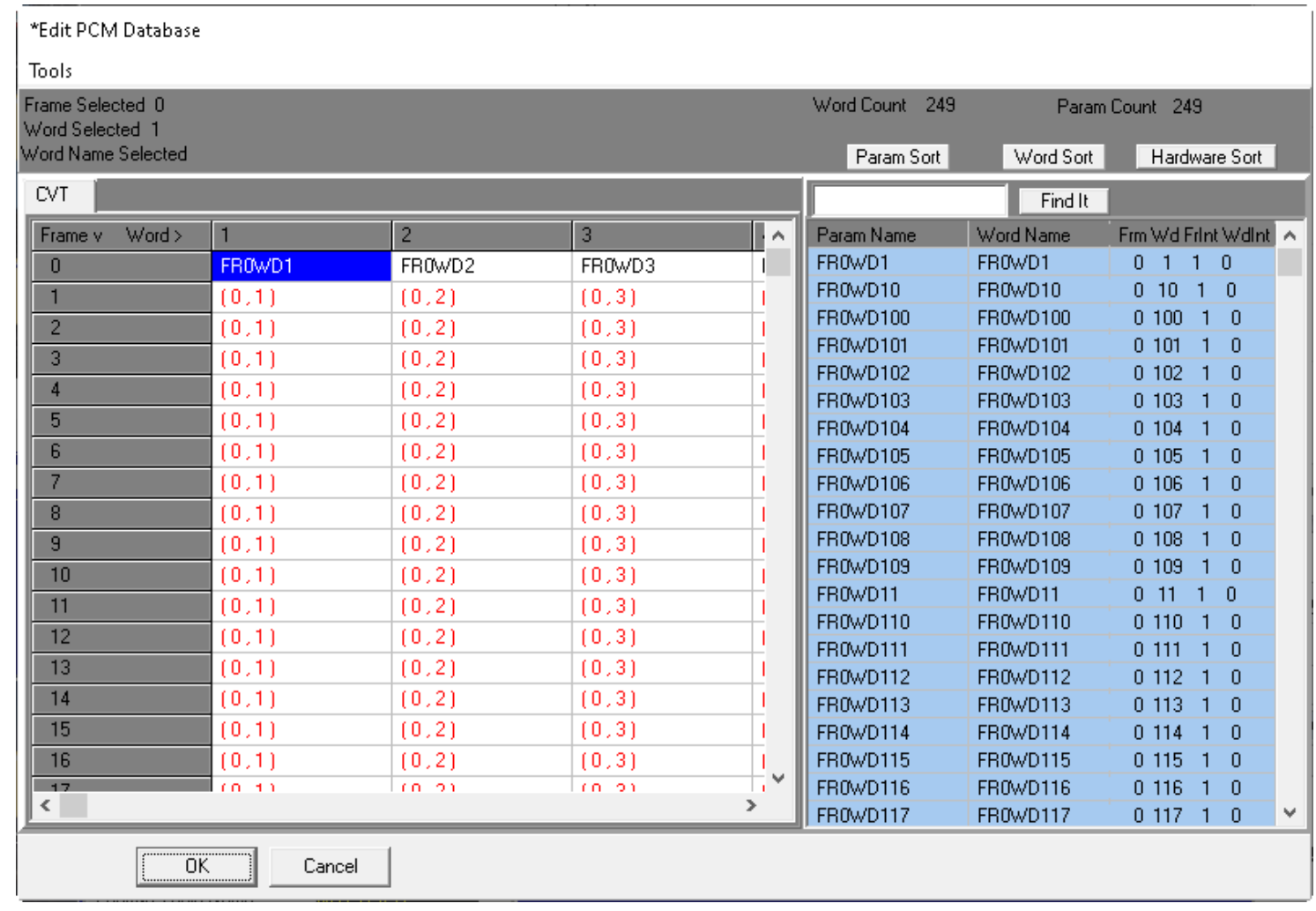

13

## LDPS\_10x Build Training PCM Frame .PDB 3

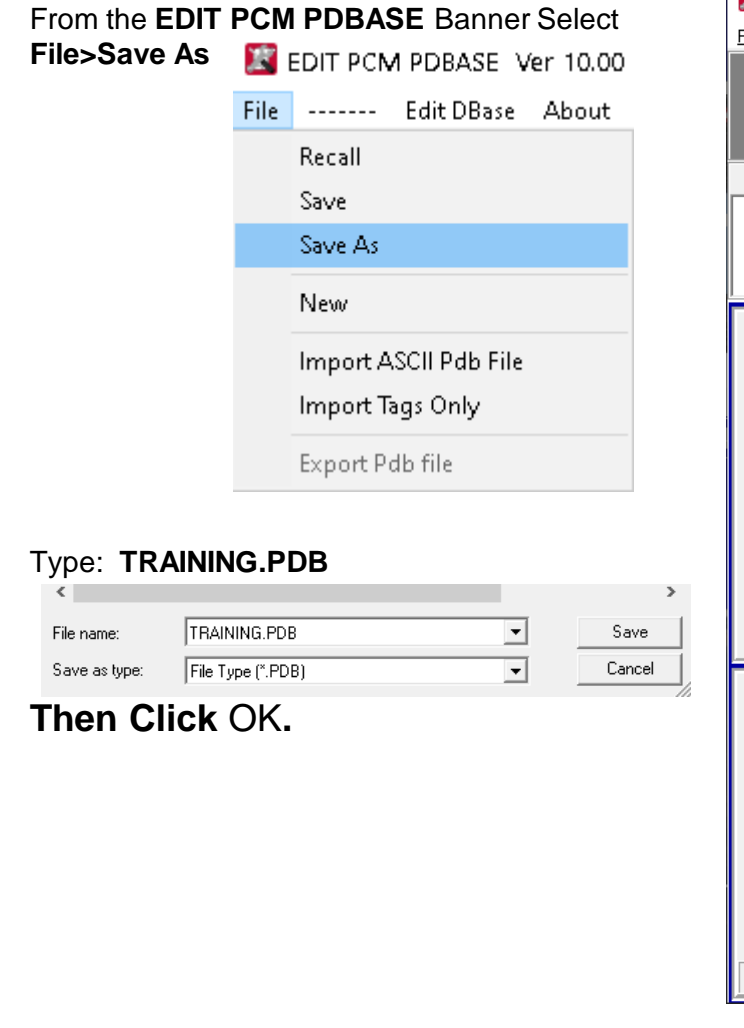

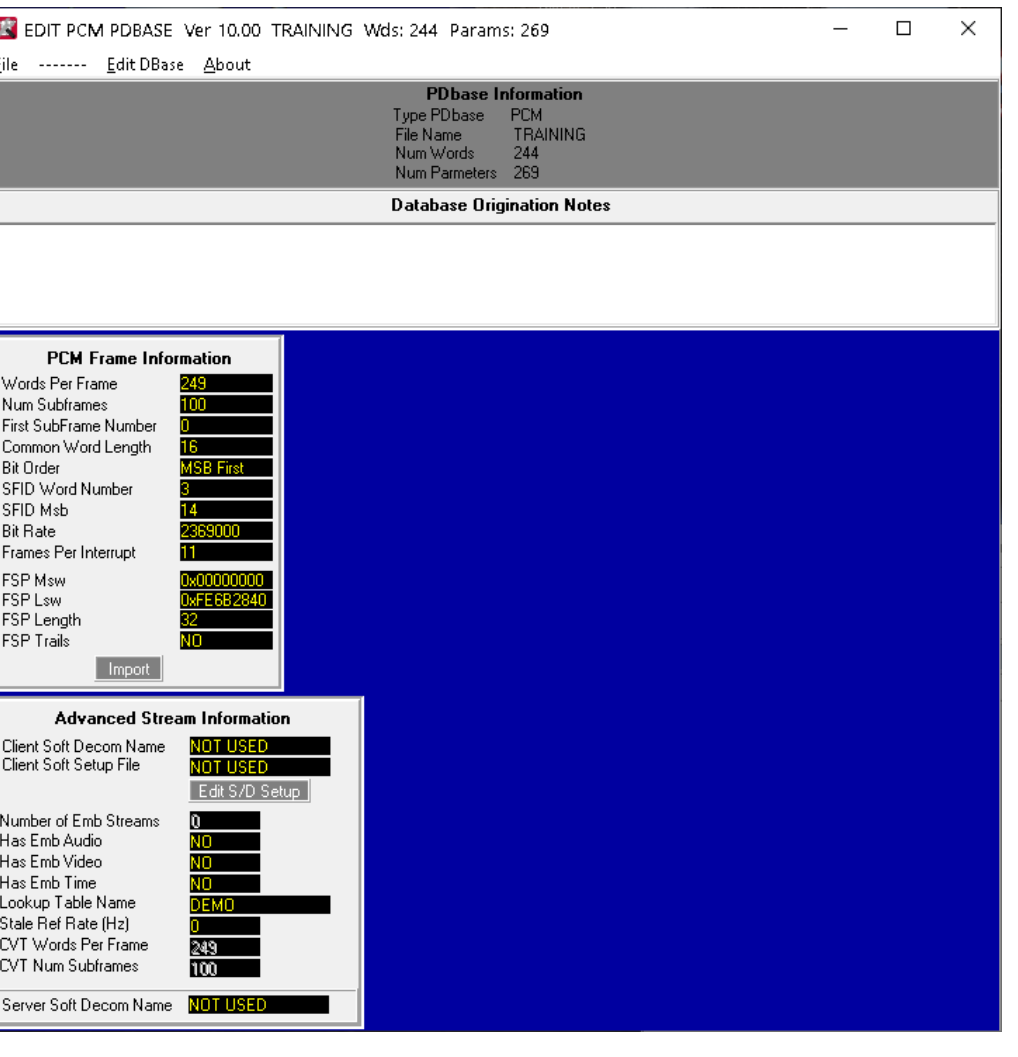

## LDPS\_10x Build Training Project

In the **Server** Banner, select: **Editors>Project**

LUF

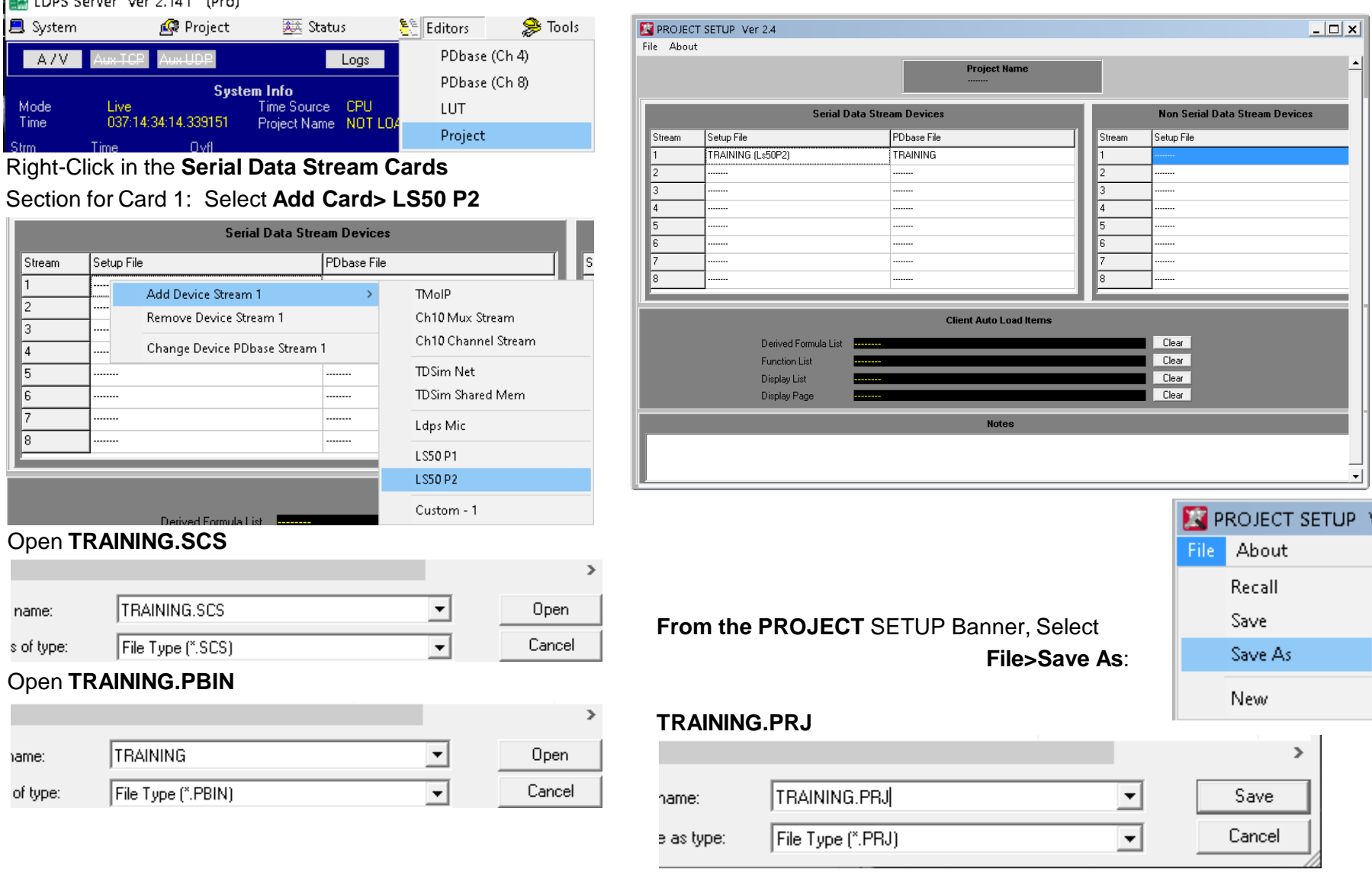

### At this point, you have enough information to record your basic PCM stream using the onboard Simulator and you can even replay the data:

From the **Server** select **Project>Load**: **TRAINING.PRJ**

You can now Click **Record** Button to archive some of the simulated data.

The **Data Space Remaining** display will decrease with time

Click the **Record** button again to stop recording.

Close the Loaded Project from the Server **Project>Close**

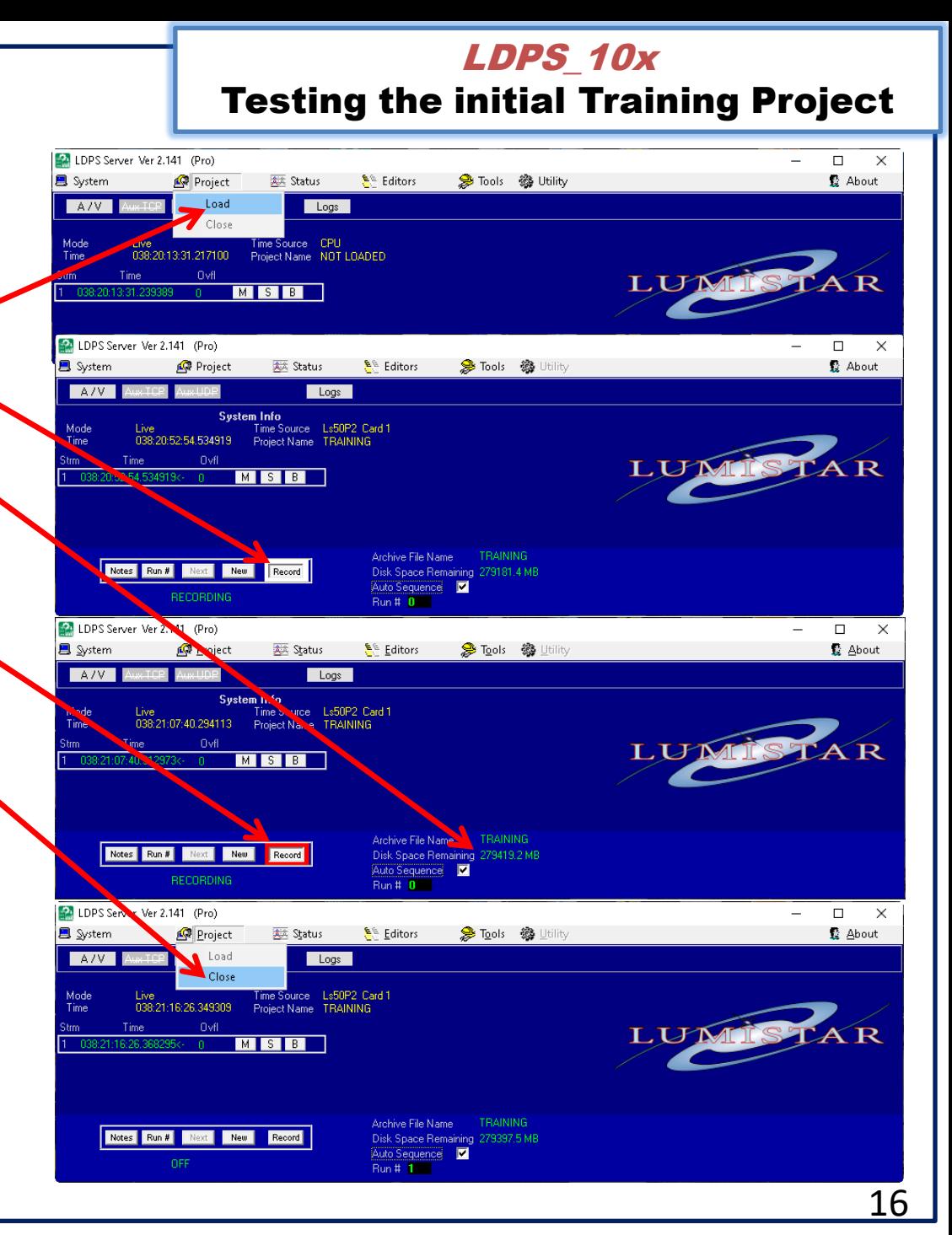

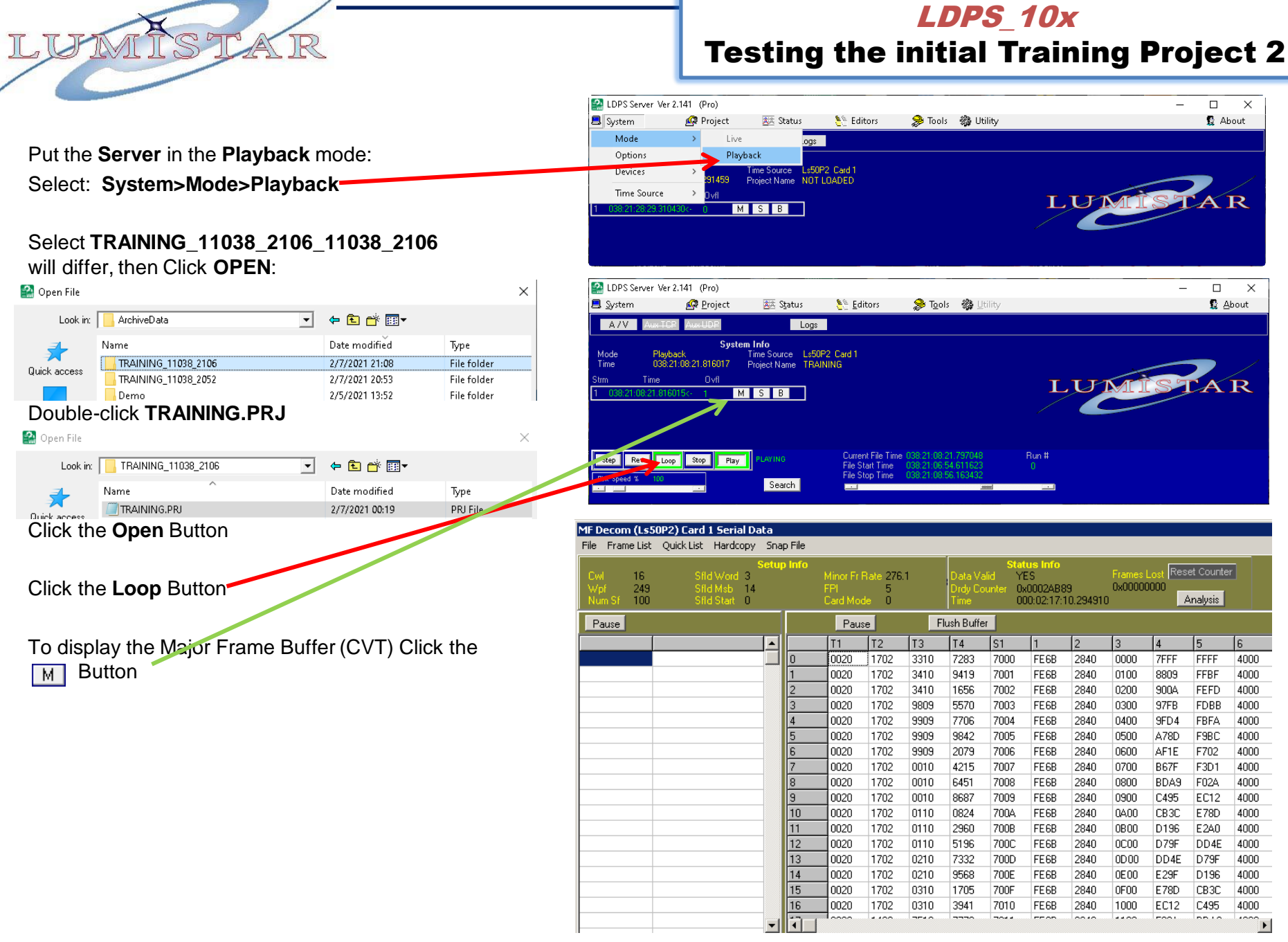

<u>17</u>

## LDPS\_10x

Testing the initial Training Project 3

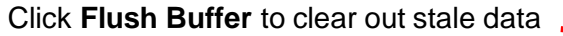

### Click the **Play** Button on the **Server** Control

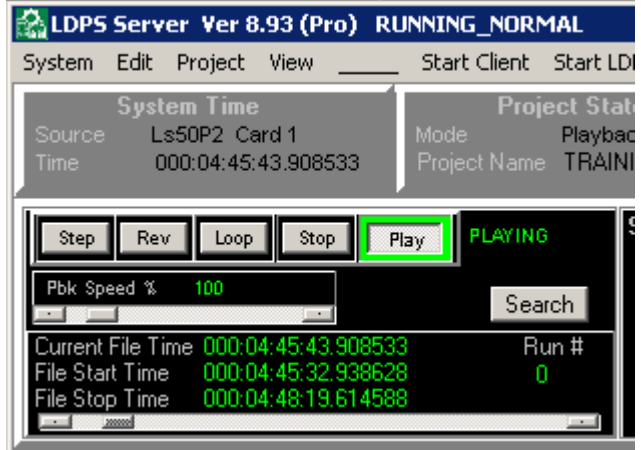

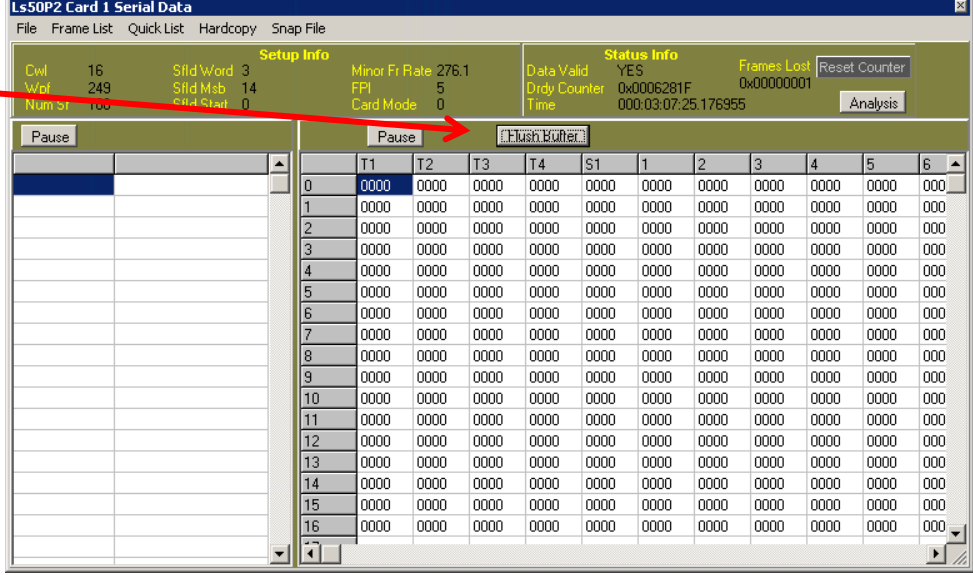

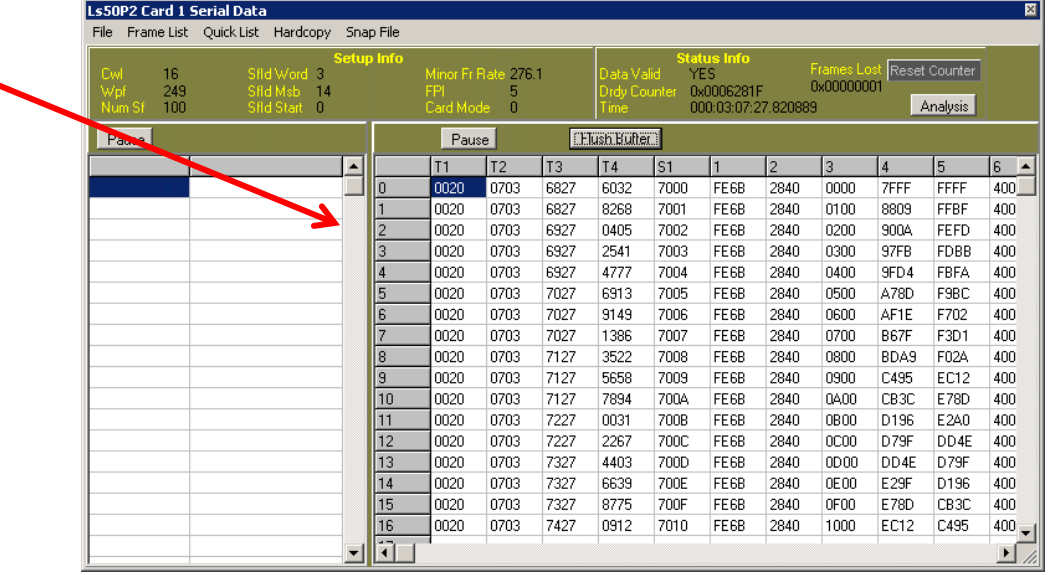

You will see data playing though the Serial Data Frame Buffer.

You can **Loop, Stop, Reverse & Stop** the data.

You can Slow it down, speed it up, move through the data with the Scroll control.

You can search for a time in the data, etc.

## LDPS\_10x

## Training Parameters to be Created

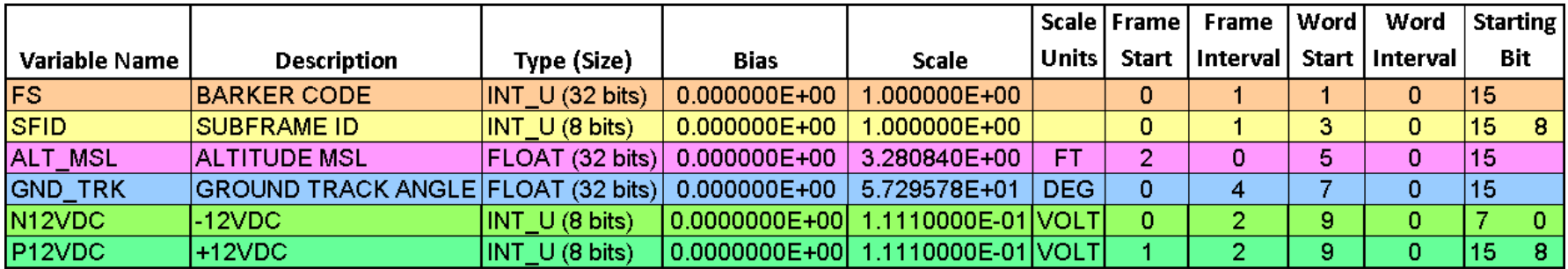

LUM

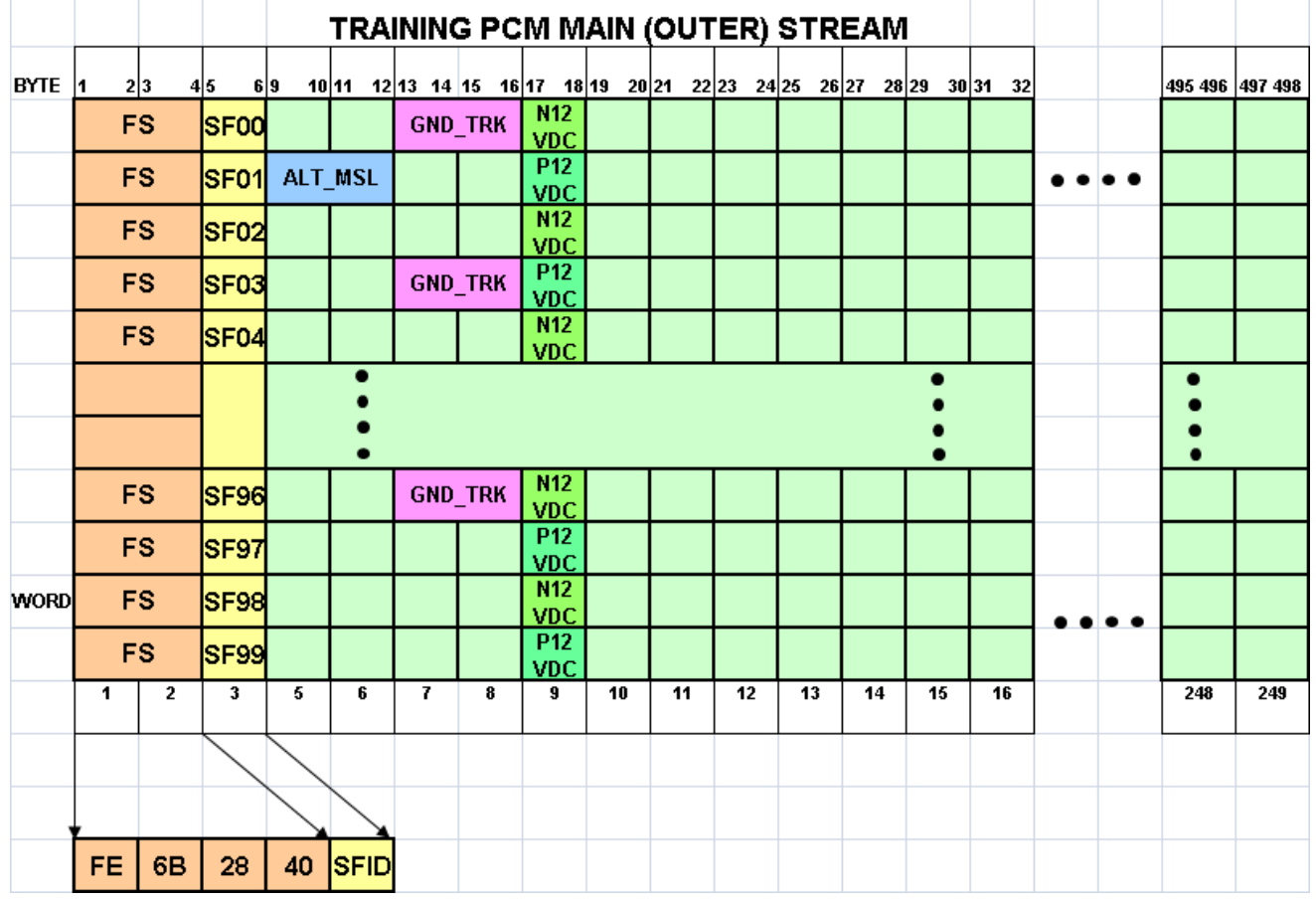

### In the **Server** Banner, select: **Edit>PDBase Ch4 (PCM)**

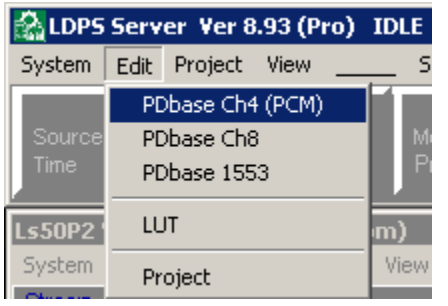

## Recall the Training database Select **File>Recall,**

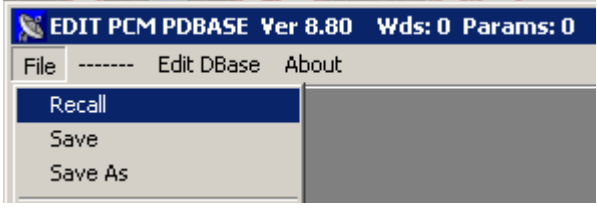

## Select: **TRAINING.PBIN**

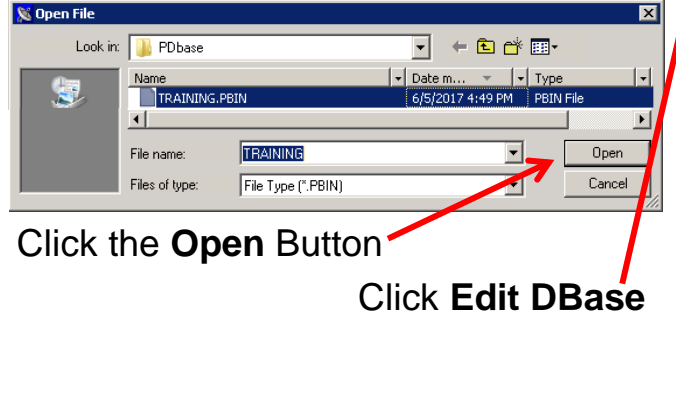

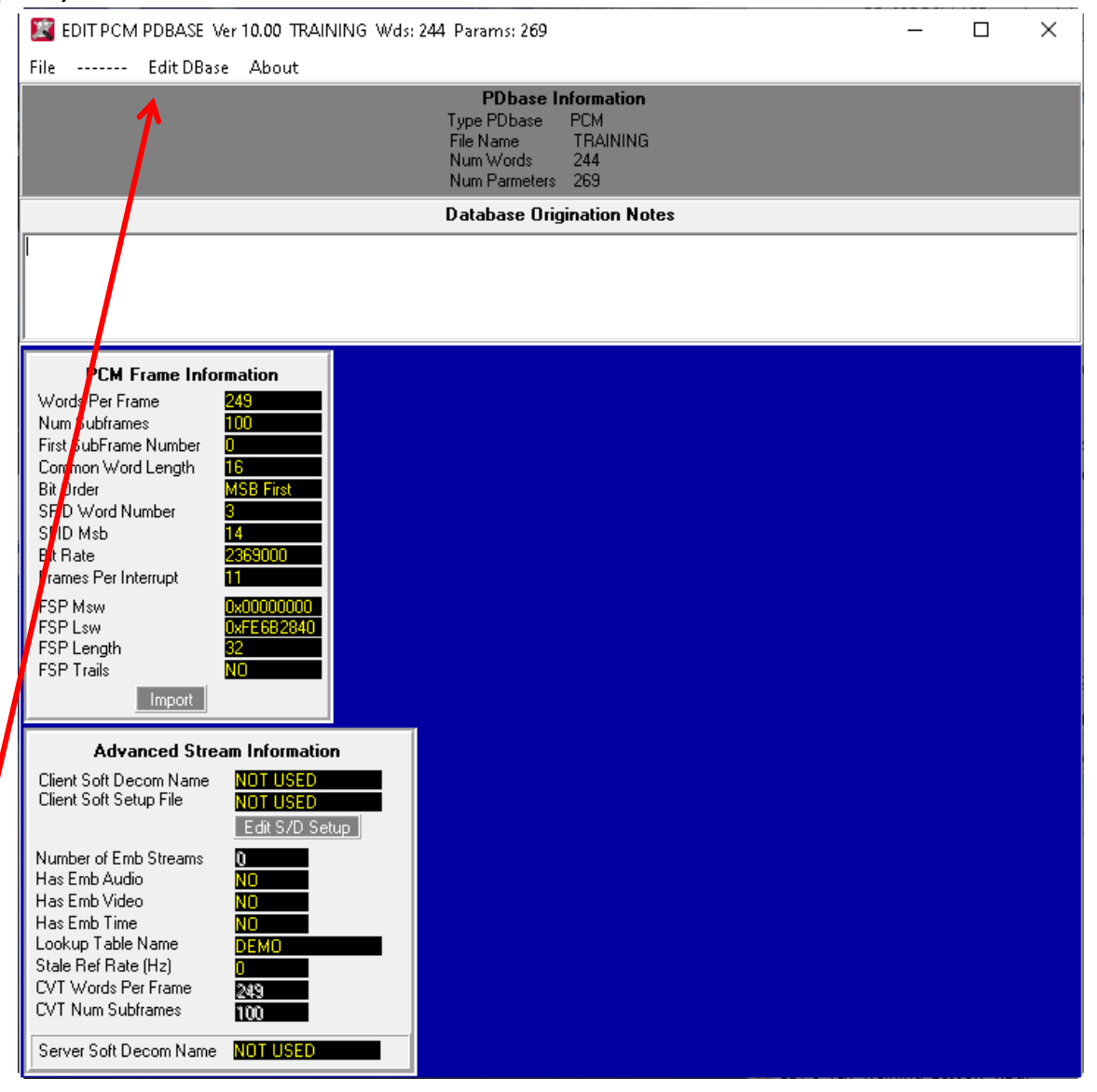

## LDPS\_10x

## Populating The Training .PDB 2

## On the **EDIT PCM Database** Window,

## Starting with the definition of **FS**

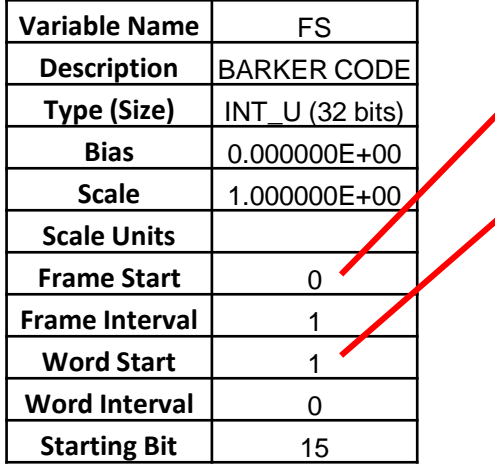

Right-Click in **FR0WD1** and Select:

## **Edit Word FR0WD1**

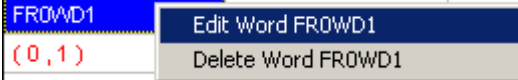

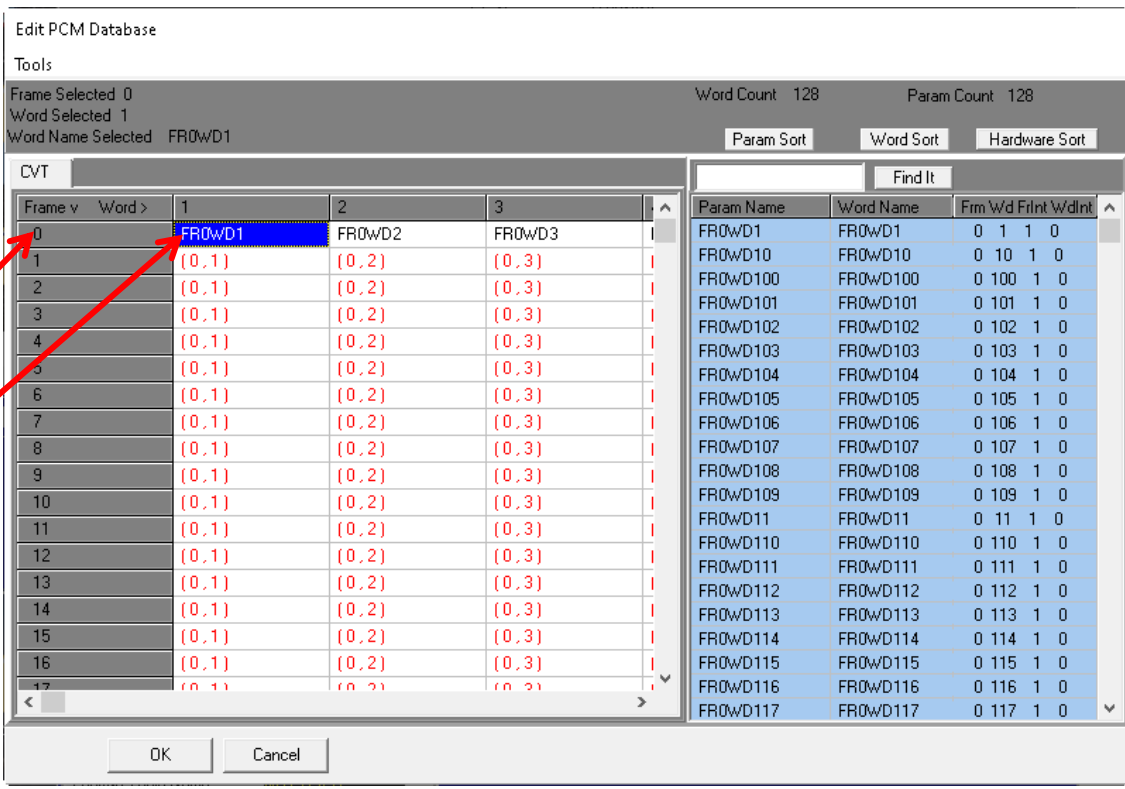

This is a **Prime** Parameter Right Click in the **Subcom Info** and the **Supercom Info** area and verify the indicated values below:

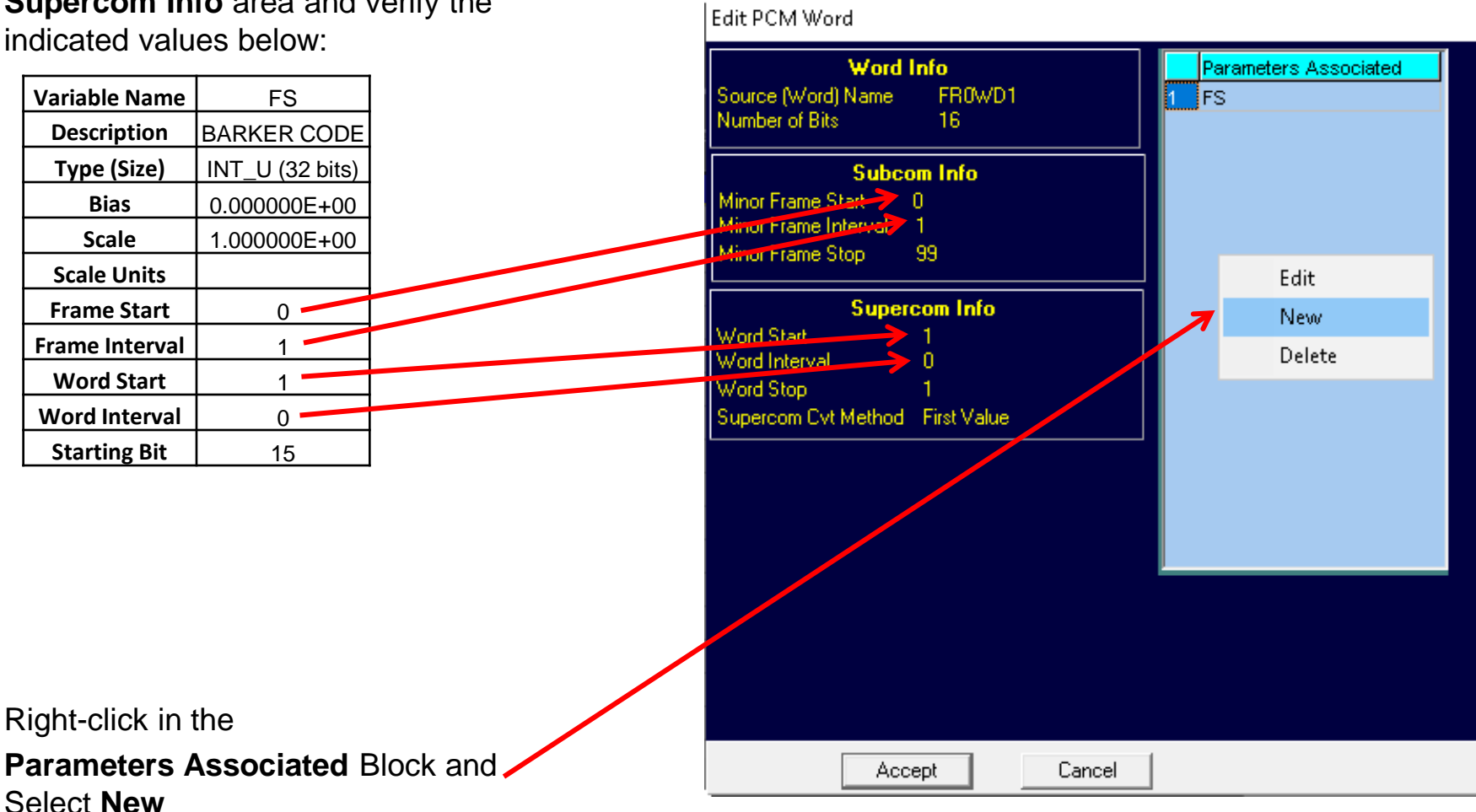

## Right-click in the appropriate areas and Add the information shown

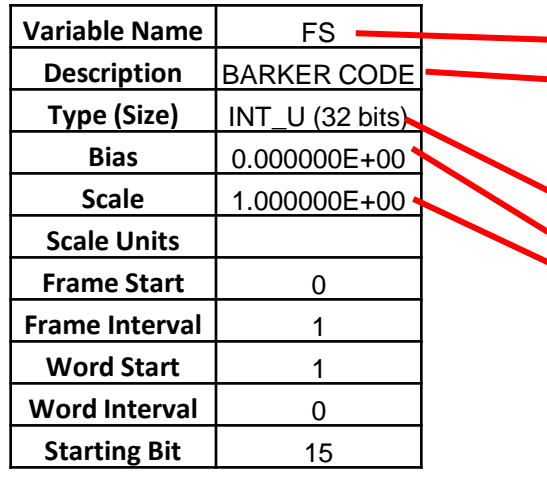

When complete, Click **Accept** on both the **Parameter Definition** and the **Edit PCM Word** Windows

**Note:** Entering parameters larger than 16 bits will show the screen below

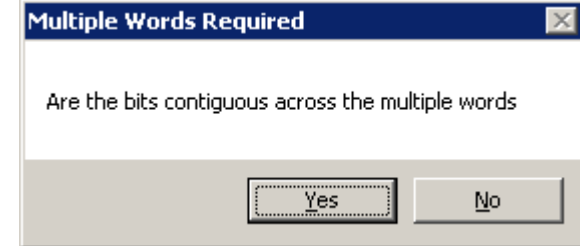

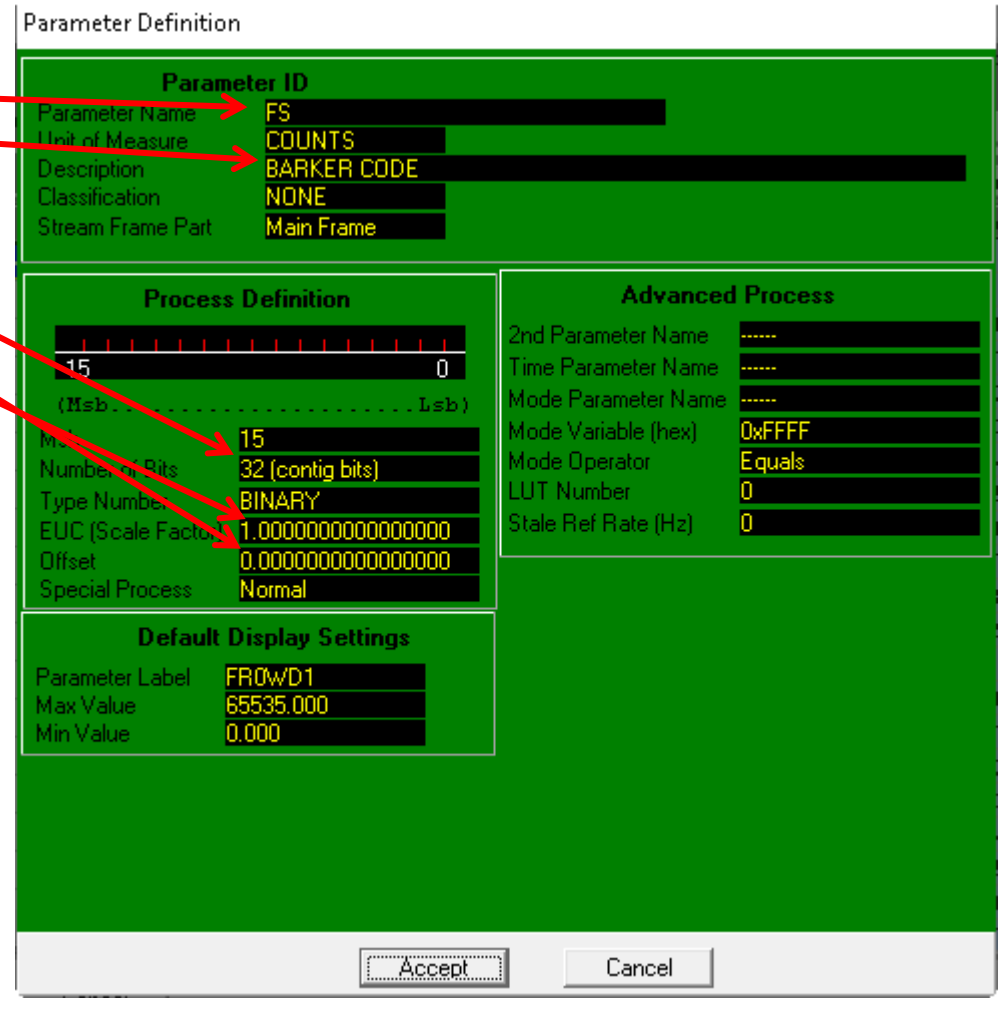

## Click **Yes**

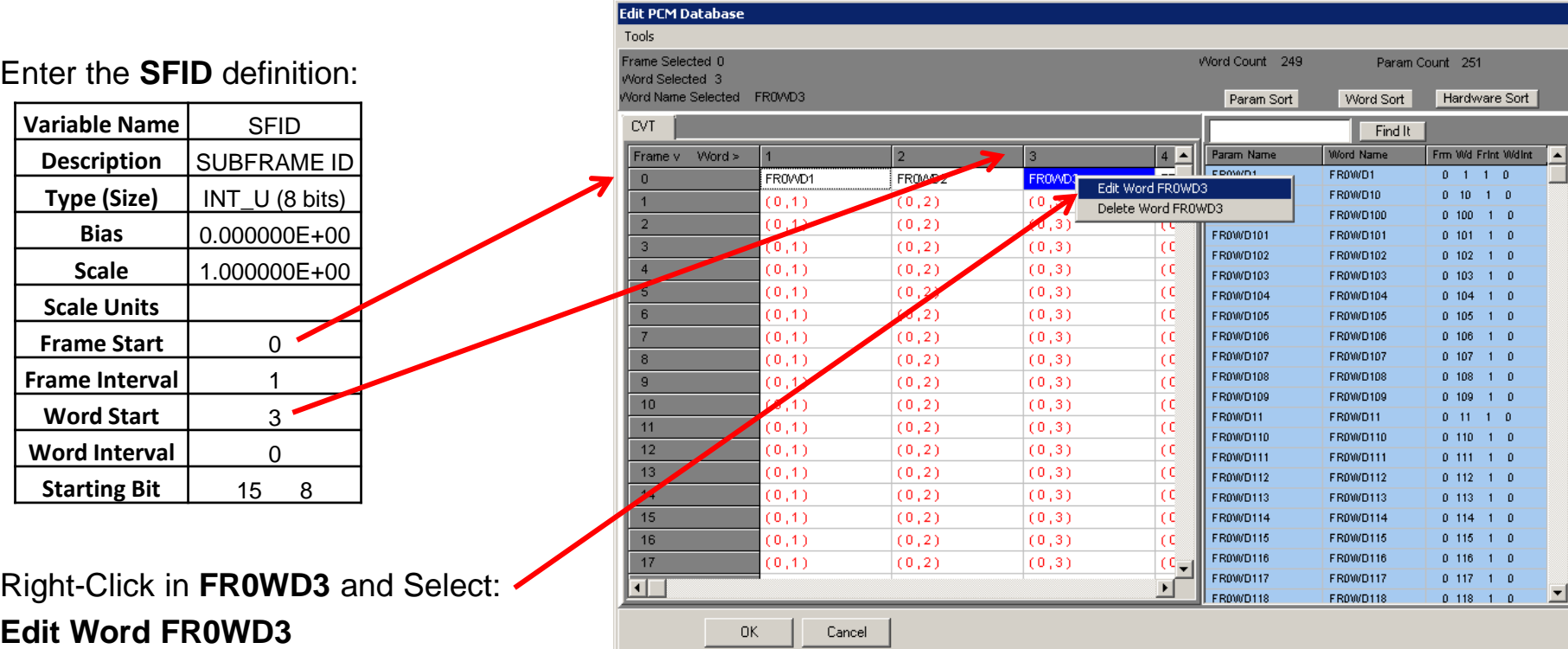

LUM

This is another **Prime** Parameter Right Click in the **Subcom Info** and the **Supercom Info** area and verify the indicated values below:

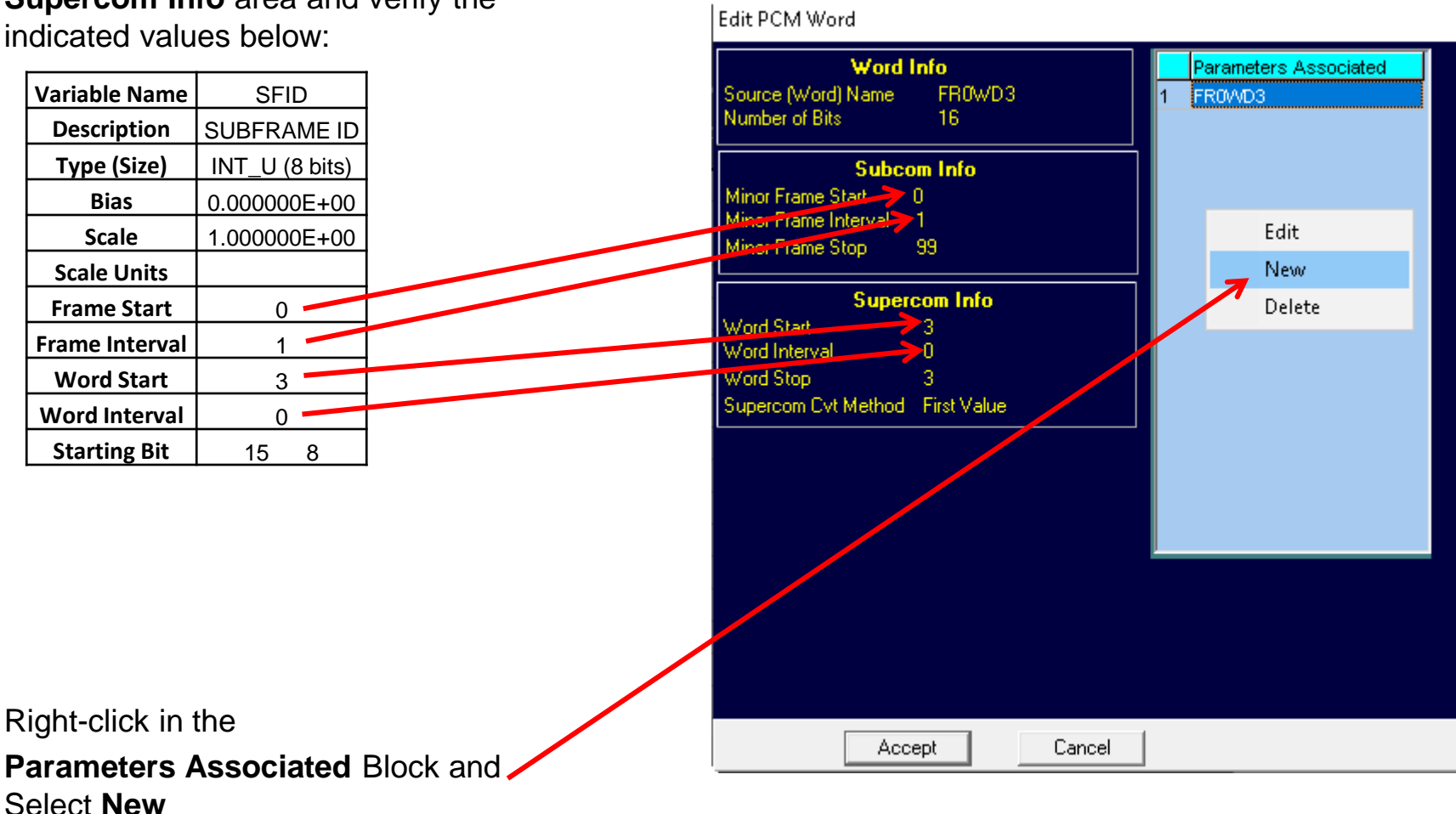

LDPS\_10x Populating The Training .PDB 7 Parameter Definition **Parameter ID SFID** Parameter Name Right-click in the appropriate areas and Unit of Measure **COUNTS SUBFRAME ID Description** Add the information shown **Classification** NONE Main Frame Stream Frame Part **Variable Name** SFID **Description** SUBFRAME ID **Advanced Process Process Definition Type (Size)** | INT\_U (8 bits)<sup>\*</sup> 2nd Parameter Name ...... Time Parameter Name 15  $\overline{0}$ ....... **Bias** 0.000000E+00 Mode Parameter Name  $(Msh)$ Lsb) **Scale** 1.000000E+00 Mode Variable (hex) **OxFFFF** 15 **Scale Units** Mode Operator Equals Number of Bits LUT Number 0. **Frame Start** | 0 BINARY Stale Ref Rate (Hz) O. EUC (Scale Feetor 1.0000000000000000 **Frame Interval** 1 Offset **Word Start** 3 **Special Process** Normal **Word Interval** 0 **Default Display Settings Starting Bit** | 15 8 Parameter Label FROWD3 Max Value 65535,000 Min Value 0.000 When complete, Click **Accept** on both the **Parameter Definition** and the **Edit PCM Word** Windows

Accept

Cancel

### Populating The Training .PDB 8 \*Edit PCM Database Tools rame Selected 0 Word Count 249 Param Count 250 The definition of **ALT\_MSL** is Mord Selected 5 Vord Name Selected FR0VD5 Hardware Sort Param Sort Word Sort **Subcommutated**, Delete existing **CVT** Find It Frame v Word >  $8 -$ Param Nam Word Name Frm Wd Frint Wdint **Prime** word EROMOR FR0WD1 FR0WD1  $0 - 1$ FR0VVD7  $FK$ Edit Word FR0WD5 FROWD10 ER000010  $1 - 0$  $0 - 10$ **CC** Delete Word FROWD5 FR0WD100 FR0WD100  $0, 100$  $1<sub>0</sub>$  $\overline{2}$  $\overline{c}$ FR000D101 FR0WD101  $0.101$  $\Omega$  $(0, 5)$  $(0, 6)$ l co FR0WD102 FR0WD102  $0.102$  $(0,6)$ Right - click on **FR0WD5** and Select:  $\overline{4}$  $(0, 5)$  $(0,7)$ l co FR0WD103 FR0WD103  $0.103$ 5  $(0, 5)$  $(0,6)$ l co FR0WD104 FR000D104  $0, 104$ -6  $(0, 5)$  $(0, 6)$  $\overline{C}$ FR0WD105 FROWD105 **Delete Word FR0WD5**  $\overline{7}$  $(0, 5)$  $(0, 6)$ **ICC** FR0WD106 FR0WD106  $0, 106$ FR0000107  $\overline{8}$  $(0, 5)$  $(0,6)$  $(0,7)$ l co FR0WD107  $0.107$ FR0WD108 EROM/D108  $\overline{9}$  $(0, 5)$  $(0, 6)$ l co FR0WD109 FR0WD109  $0.109$  $10$  $(0, 5)$  $(0, 6)$ **CC FR000D11** FR0WD11  $0 - 11$  $1 \quad 0$ Click **FR0WD6** then back to **FR0WD5**  $11$  $(0, 5)$  $(0,6)$  $\overline{c}$ FR0WD110 FR0WD110  $0.110 - 1 = 0$ (0.6)  $12$  $0.5$  $(0,7)$ **\*Edit PCM Database**  $13$ Tools  $14$ 15 Frame Selected 2 Word Count 248 Param Count 249 Alord Selected 5 Right - click on **FR2WD5** and Select: 16 Vord Name Selected Param Sort Word Sort Hardware Sort  $17$ **CVT** Find It **Add New Word**  $\overline{\mathbf{1}}$ Word Name  $8 -$ Frame v Word > Param Name m Wd Frint Wdint **EROMO1 EDOM/D1**  $\overline{0}$ FROWD6 FR0VO7  $FR$  $0 \t1 \t1 \t0$ ER000010 ER000010  $0$  10 1 0  $(0.6)$ **CC** FR0WD100 **ER0000100**  $0.100 - 1 = 0$ lcc  $\overline{2}$ Add New Word FR0WD101 FR0WD101  $0$  101 1 0 **Variable Name | ALT NSL**  $\overline{\mathfrak{c}}$ FR0WD102 **ER0000102**  $0.102 - 1 = 0$  $(0,6)$  $(0,7)$  $\epsilon$ **ER010/0103** FR0000103  $0.103 1 - 0$ **Description ALTITUDE** MSL  $\overline{5}$  $(0, 6)$  $\epsilon$ FR0WD104 FR0WD104  $0.104$  $1 - 0$ 6  $(0, 6)$ **CC** FR0WD105 **FROWD105**  $0.105$  $\overline{0}$ **Type (Size)** FLOAT (32 bits)  $(0,6)$ FR0WD106 FR0WD106  $\overline{C}$  $0.106$  $1 - 0$ FR0WD107 FR0WD107  $\overline{\phantom{a}}$  $(0,6)$  $(0,7)$  $\overline{c}$  $0.107$  $1 - 0$ **Bias**  $\begin{bmatrix} 0.000000 \end{bmatrix}$  E+00 FR0WD108  $\overline{9}$ EROMO109  $0.108$  $\alpha$  $(0,6)$ l r d FR0WD109 FR0000109  $0.109$  $10$  $(0, 6)$ **CC Scale** | 3.280840E+00 FR000D11 FR000D11  $0.11 - 1 = 0$  $-11$  $(0,6)$ **CC** FROWD110 FR0WD110  $0.110 1<sub>0</sub>$  $12$  $(0, 6)$  $(0,7)$ l co **Scale Units** FT FR0WD111 **ER0000111**  $0.111$  $1<sub>0</sub>$  $13$  $(0,6)$  $\overline{C}$ FR0WD112 FR0WD112  $0.112$  $1 - 0$  $14$  $(0, 6)$  $\overline{c}$ **Frame Start** | 2 FR0WD113 FR0WD113  $0.113$  $1 - 0$ 15  $(0, 6)$ **Inc.** FR0WD114 FR0WD114  $0.114 - 1$ **Frame Interval** |  $^{0}$  0  $16$  $(0, 6)$  $(0,7)$  $\overline{C}$ FR0WD115 FR0WD115  $0.115 - 1 = 0$  $17$ EROM/D116 **ER0000116**  $0.118 - 1 = 0$  $(0,6)$ **Word Start** 5 FR0WD117 FR0WD117  $0.117 - 1 = 0$ ना  $\blacktriangleright$ ᆀ FR0WD118 FROWD118  $0.118 - 1 = 0$ **Word Interval** | 0 0K Cancel

**Starting Bit** 15

LDPS\_10x

Parameters Associated

## Right Click in the **Subcom Info** and **Supercom Info** area set up the proper PCM Word values:

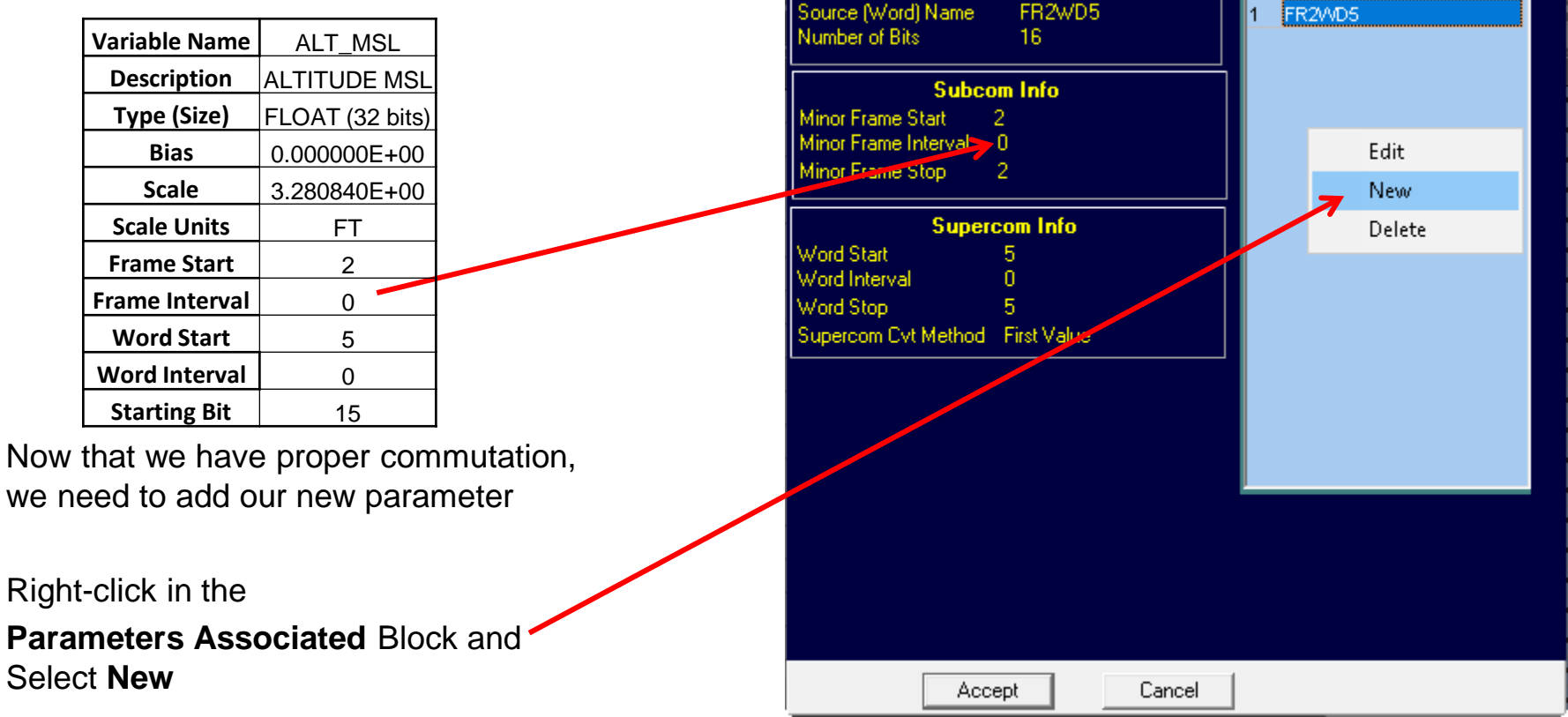

Edit PCM Word

**Word Info** 

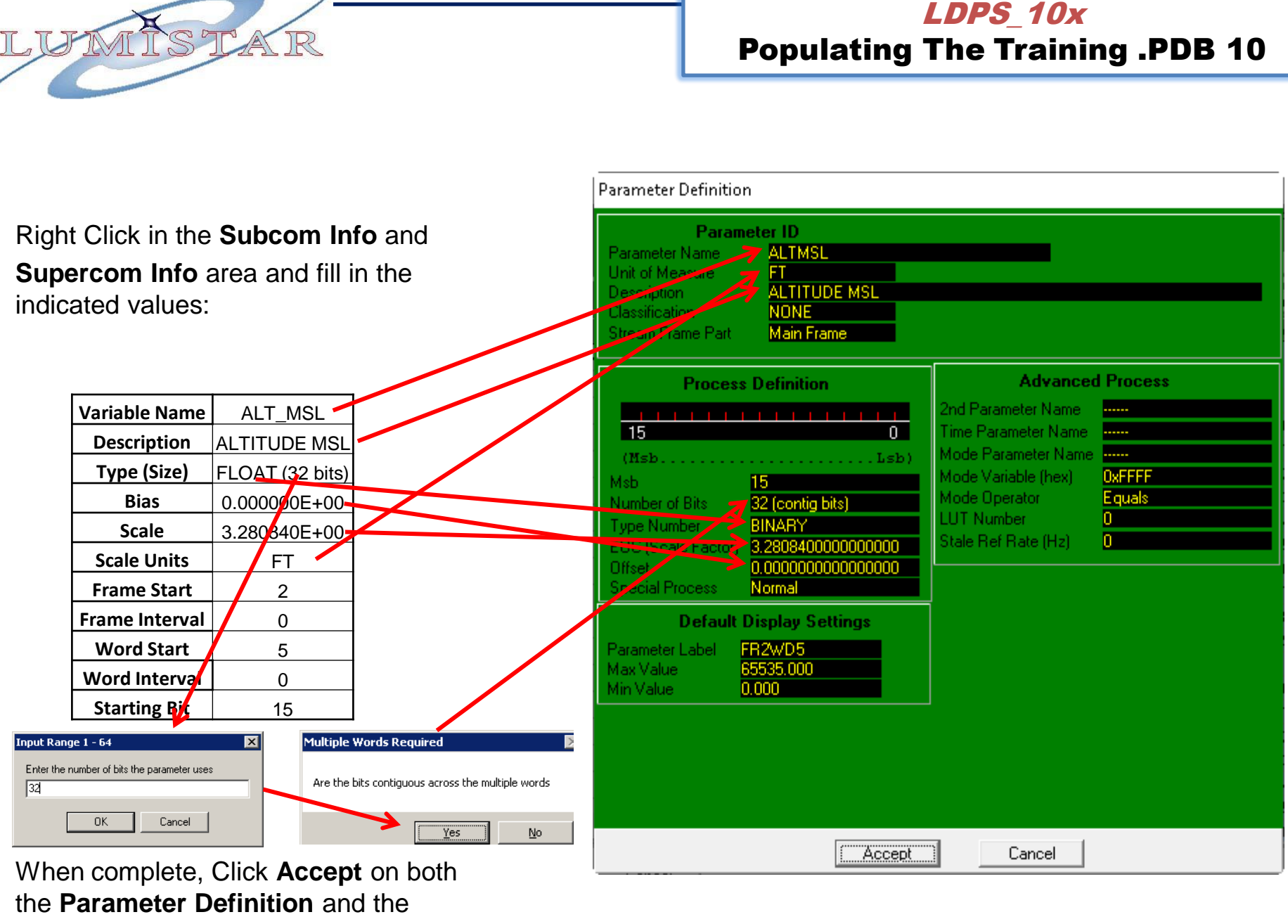

**Edit PCM Word** Windows

### Populating The Training .PDB 11 \*Edit PCM Database The definition of **GND\_TRK** Tools Frame Selected 0 Word Count 253 Param Count 256 is **Subcommutated**, need to Delete Vord Selected 7 ord Name Selected FR0WD7 Word Sort Hardware Sort Param Sort existing **Prime** word **FR0WD7.** CVT Find It Word Name Frame v Word > Param Name Frm Wd Frint Wdint FR0WD214  $0.214 - 1 = 0$ FR0WD5 FR0VVD6 FR0WD7 Edit Word FR0WD7 **ER0000215**  $0.215$  $1 - 0$  $(0, 6)$  $(0,7)$ Delete Word FROWD7  $1 - 0$ FR0WD216  $0.216$ Click **FR0WD6** then **FR0WD7**.  $\overline{2}$ FR2WD5  $(0, 6)$ FROWD217 FR0WD217  $0.217$  $1 - 0$ 3  $(0,7)$ I (C FR0WD218 FR0WD218  $0.218$  $\overline{0}$  $(0, 6)$  $(0,7)$  $\overline{C}$ FR0WD219 FR000D219  $1 \quad 0$ 0 219  $\overline{5}$  $(0,6)$  $(0,7)$  $\overline{C}$ FR0WD22 FR0WD22  $0.22$  $\overline{0}$  $\overline{\phantom{a}}$  $(0,6)$  $(0,7)$  $\epsilon$ FR0WD220 FR0WD220  $0.220$  $\overline{0}$ Right - click on **FR0WD7** and Select:  $\overline{7}$ FR0WD221  $(0, 6)$  $(0,7)$  $\overline{C}$ **ER0000221**  $0.221$ - 0  $(0,6)$ FR0WD222 FR0WD222  $0.222$  $\overline{0}$  $\overline{\phantom{a}}$  $(0,7)$  $\overline{C}$ **Delete Word FR0WD7.** FR0WD223 FR0WD223  $0.223$  $\overline{a}$  $(0,6)$  $(0,7)$ l col FR000/D224 ER0000224  $0.224$  $1 - 0$  $10$  $(0,6)$  $(0,7)$  $\overline{C}$ FR0WD225 FR0WD225  $0.225$  $1<sub>0</sub>$  $11$  $(0,6)$  $\overline{c}$  $(0,7)$ FR0WD226 FR0WD226  $0.226 - 1 = 0$ **Variable Name | \ GND\_TRK** co. et  $(0.7)$  $12$ \*Edit PCM Database  $13$ **Description** GROUNN TRACK ANGLE Tools  $14$ Frame Selected 0 Word Count 252 Param Count 255  $15$ **Type (Size) FLOAT** (32 bits) Vord Selected 7 16 Vord Name Selected Param Sort Word Sort Hardware Sort  $17$ **Bias 1** 0.000000E+00 **CVT** Find It  $\overline{\blacksquare}$  $|8|$   $\blacktriangle$ Frame v Word > Param Nam Word Name Frm Wd Frint WdInt **Scale 1** 5.7295.78E+01 FR0VVD5 5 R0WD214 FR0WD214  $0.214 - 1 = 0$  $\overline{0}$ FR0VVD6 Add New Word R010/D215 FR000/D215  $0.215 - 1 = 0$ **Scale Units**  $\overline{\phantom{a}}$  D**E**G  $(0,6)$ FR000/D216 FR0000216  $0, 216, 1, 0$ FR2VVD5  $(0,6)$  $\epsilon$ FR0000217 FR0WD217  $0.217 - 1 - 0$ **Frame Start 1 1.** 0 -3  $(0,$  $\epsilon$ FR0WD218 FR0WD218  $0.218$  $1<sub>0</sub>$  $(0,6)$  $\overline{C}$ FR0WD219 FR0WD219  $0.219$  $1<sub>0</sub>$ **Frame Interval** 4  $(0, 6)$ l (c FROWD22 FR0WD22  $0.22 \pm 0.$  $(0,6)$ l cel FR0WD220 FR0WD220  $0.220$  $1 - 0$ **Word Start** 7  $\overline{7}$  $(0, 6)$ l co FROWD221 FR0WD221  $0, 221, 1, 0$ FR0WD222 FR0WD222  $0.222 - 1 = 0$  $(0, 6)$ l co **Word Interval** 0<br>**Starting Bit** 15 FR0WD223 FR0WD223  $0.223 - 1 = 0$  $(0, 6)$ l co FR0000224 FR0000224  $0.224$  $1 - 0$  $10$  $(0, 6)$ l (C **Starting Bit** ER0000225 FR0000225  $0.225$  $1 \quad 0$  $-11$  $(0, 6)$ l co FR0WD226 FR0WD226  $0.226$  $1<sub>0</sub>$  $12$  $(0, 6)$ I (C FR0WD227 FR0WD227  $0.227 - 1 = 0$  $13$  $(0, 6)$ l co FR0WD228 FR0WD228  $0.228 + 1 = 0$  $14$  $(0,6)$ l (C FR0WD229 FR0WD229  $0.229 - 1 = 0$ Right - click on **FR3WD7** and Select: 15  $(0, 6)$ I (C FR0WD23 FR0WD23  $0$  23 1 0 16  $(0,6)$  $\epsilon$ FR0WD230 FR0WD230  $0, 230, 1, 0$ FR0WD231 FR0WD231  $0.231 - 1 = 0$  $17$  $(0, 6)$ **Add New Word** FR0000232 FR0000232  $0, 232, 1, 0$ 回口 ᅬ FR0WD233 FR0WD233  $0.233 - 1 - 0$

0K

Cancel

LDPS\_10x

## Right Click in the **Subcom Info** and **Supercom Info** area set up the proper PCM Word values:

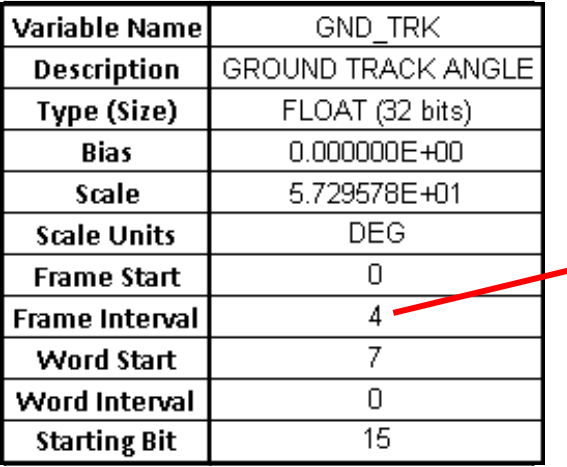

Now that we have proper commutation, we need to add our new parameter

Right-click in the

**Parameters Associated** Block and Select **New**

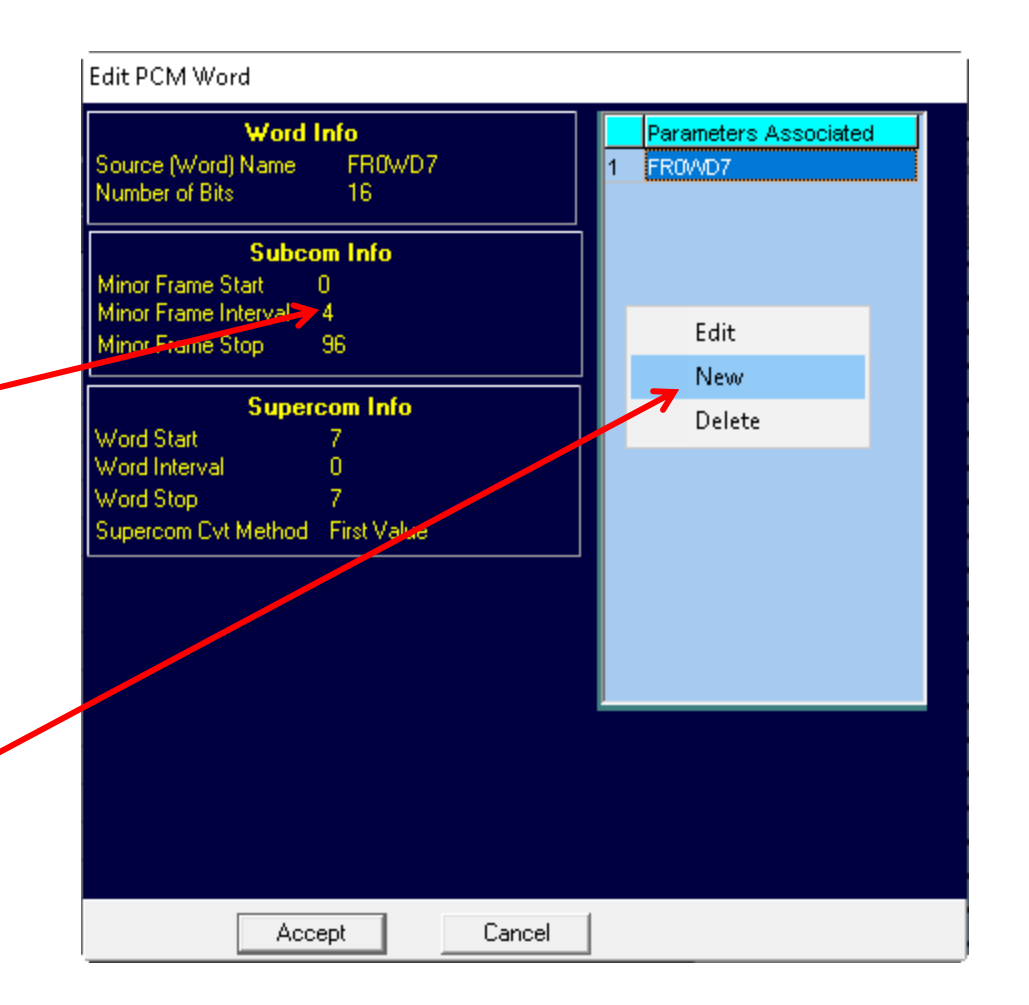

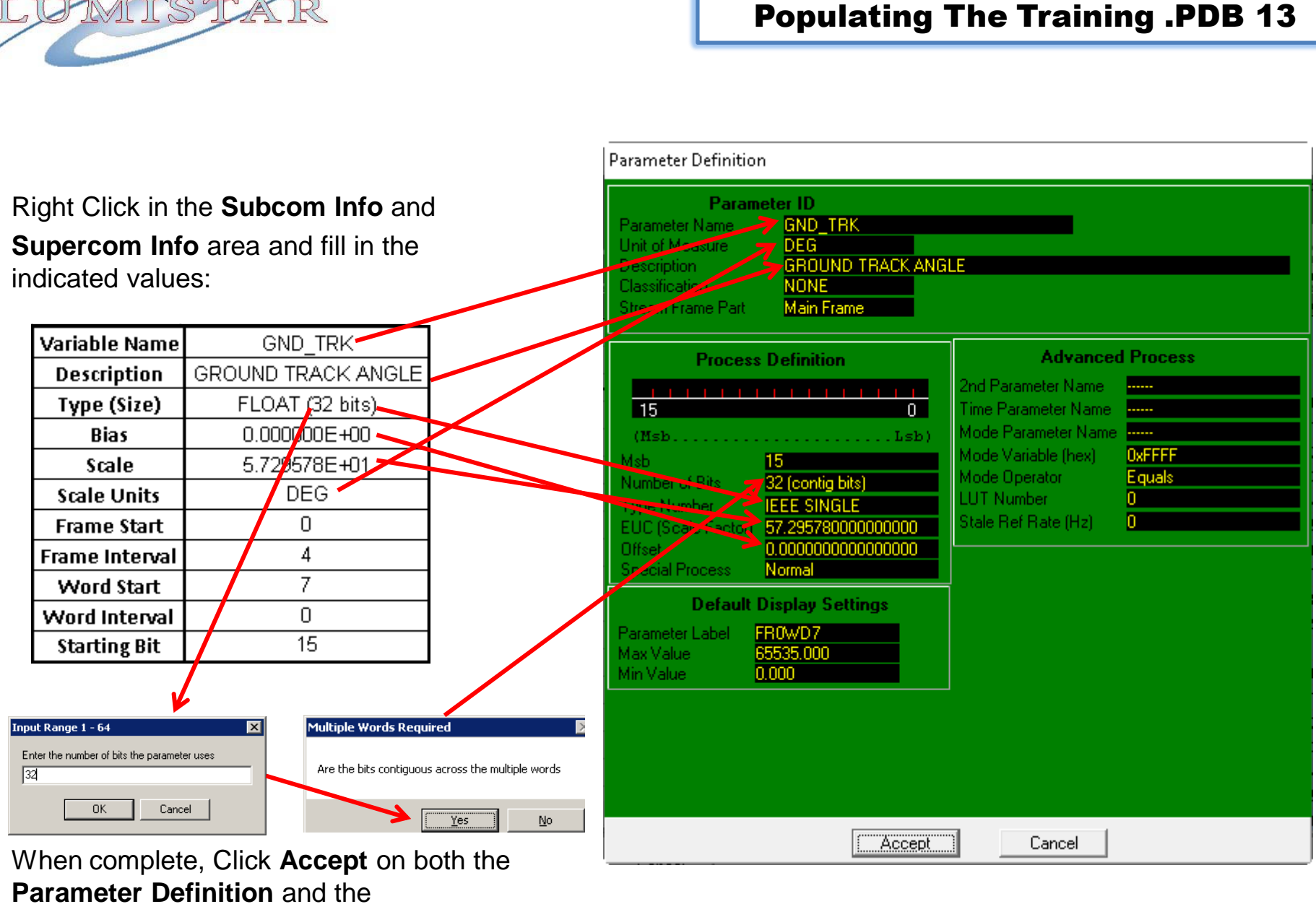

LDPS\_10x

**Edit PCM Word** Windows

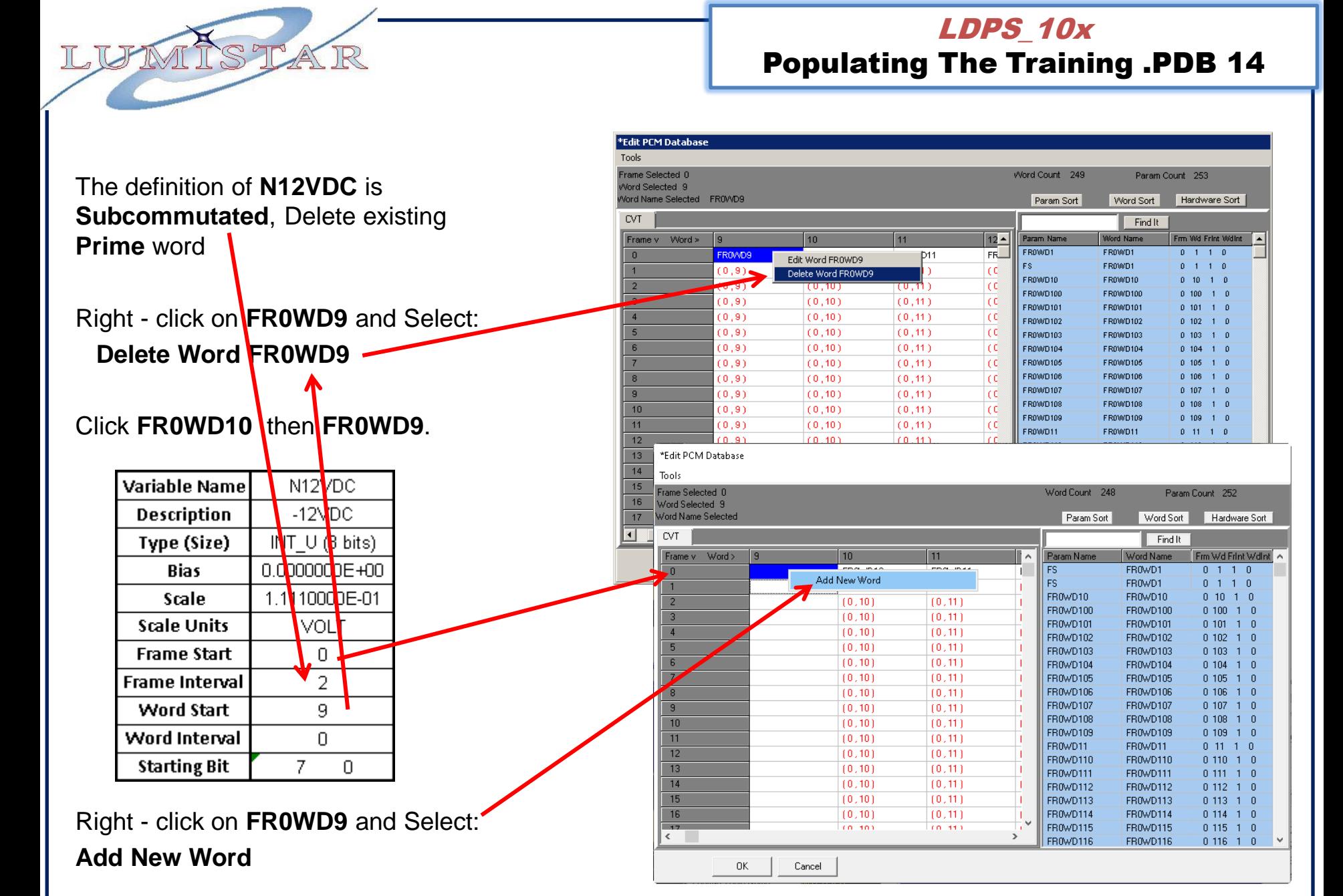

## Right Click in the **Subcom Info** and

**Supercom Info** area set up the proper PCM Word values:

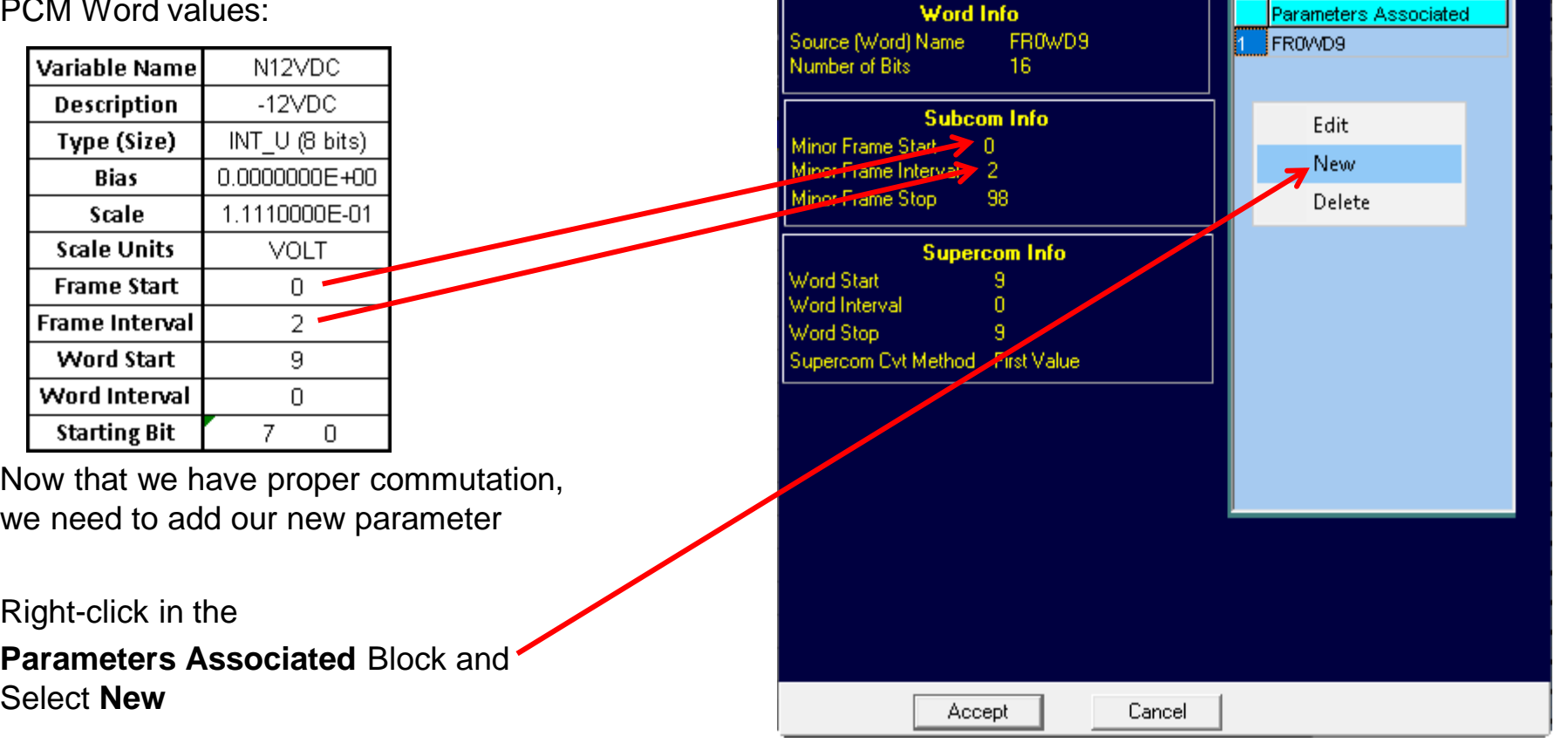

\*Edit PCM Word

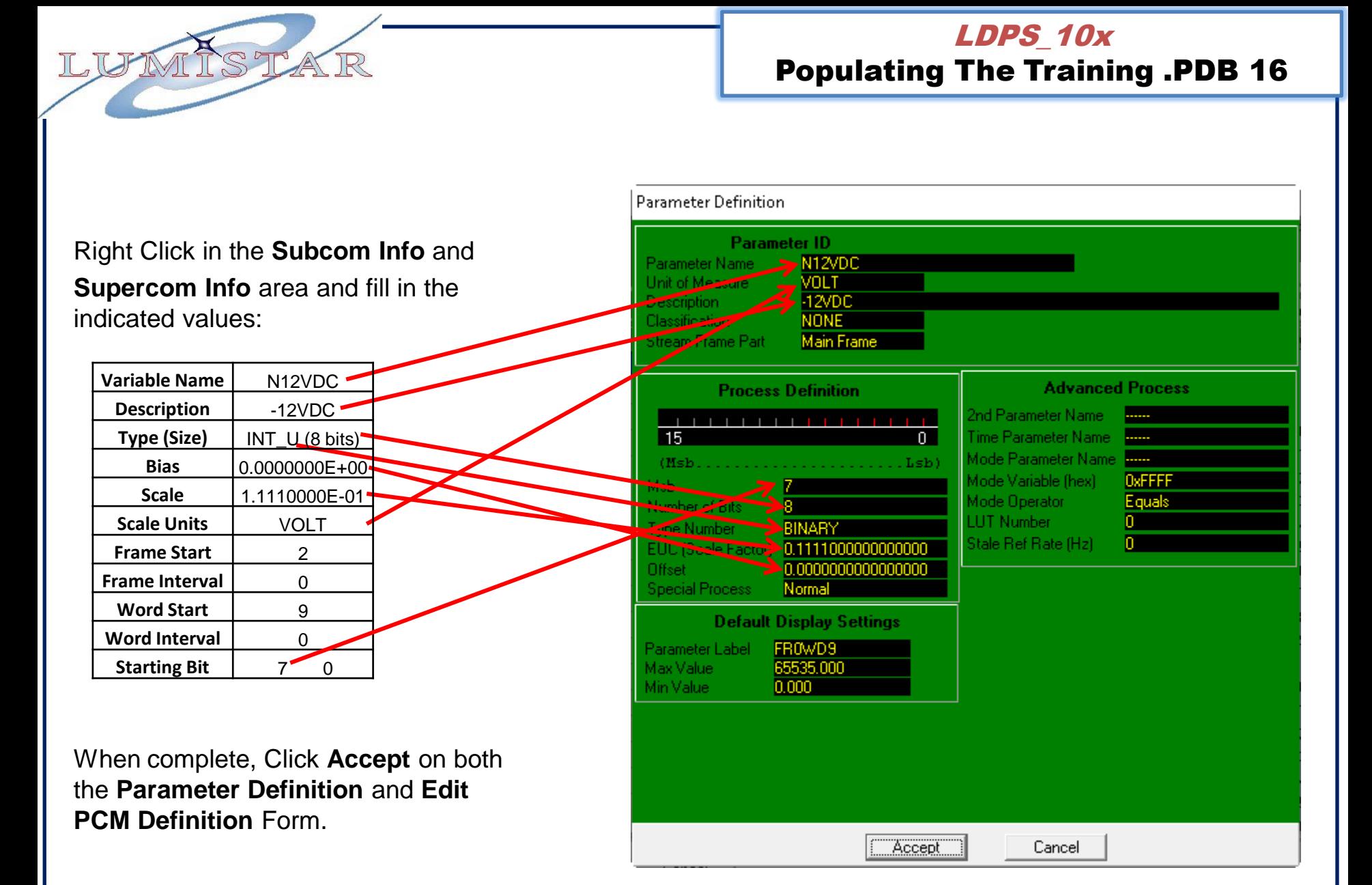

## The definition of **P12VDC** is **Subcommutated.**

IC, IGF

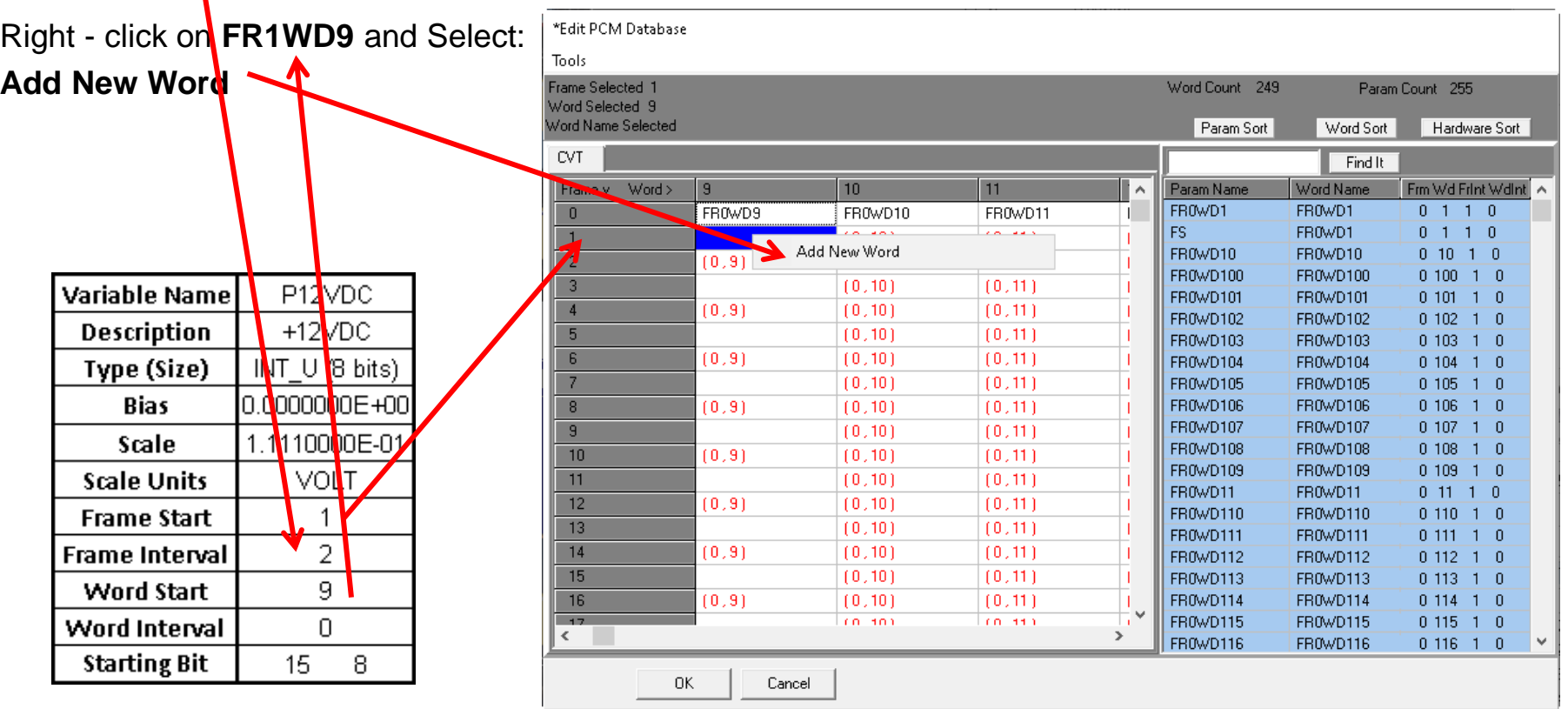

## Right Click in the **Subcom Info** and **Supercom Info** area set up the proper PCM Word values:

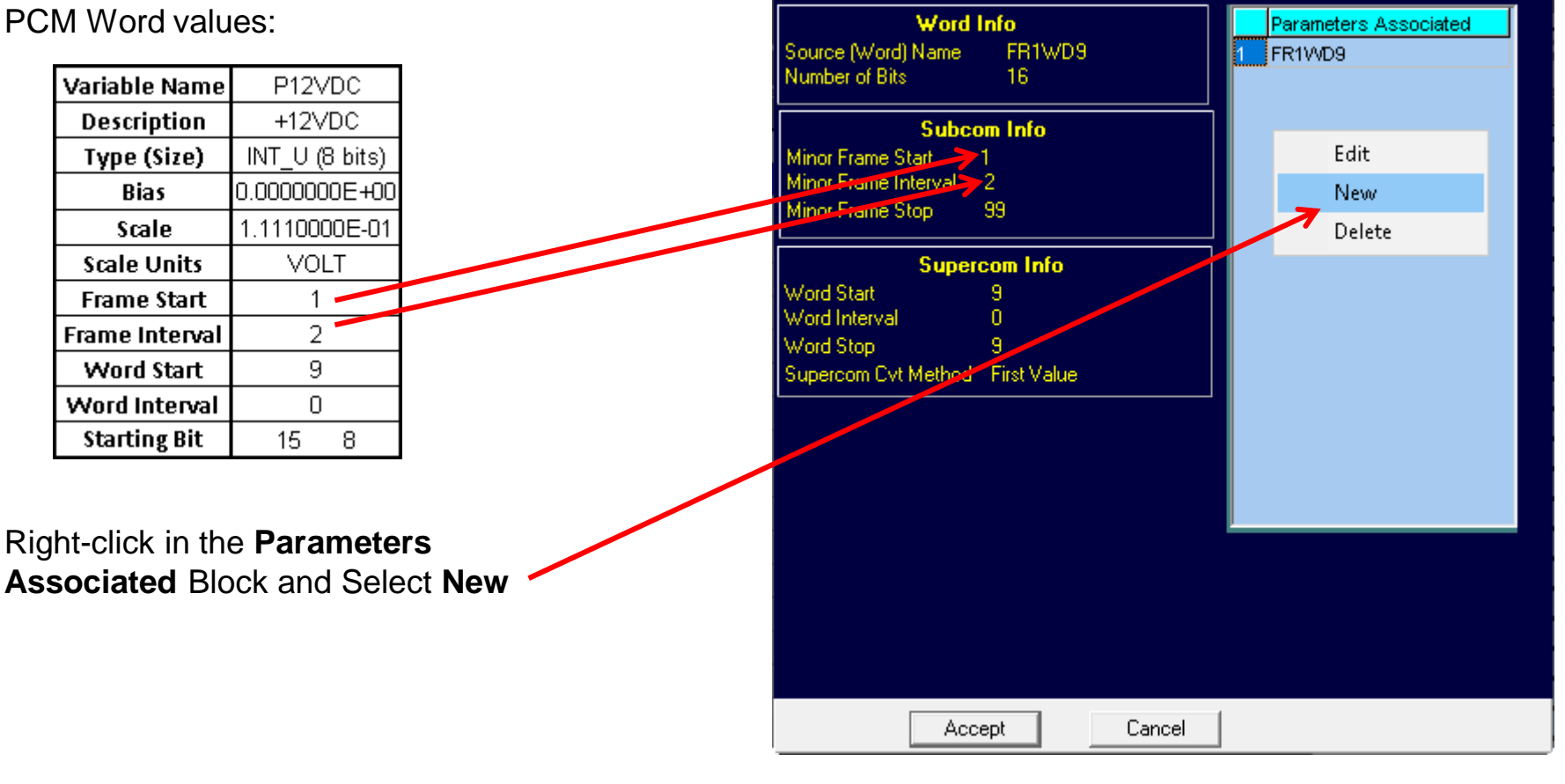

\*Edit PCM Word

Populating The Training .PDB 19 **Parameter Definition Parameter ID** Right Click in the **Subcom Info** and Parameter Name **P12VDC Supercom Info** area and fill in the Unit of Measure VOLT +12VDC Description indicated values: Classifie grant NONE Stream Frame Part **Main Frame Variable Name** P12VDC\* **Advanced Process Process Definition**  $+12$ VDC\* **Description** 2nd Parameter Name Type (Size) INT LL® bits) 15  $\mathbf{0}$ Fime Parameter Name Mode Parameter Name **Bias** 0.0000000E+00 (Msh  $L$ sh) **OXFEEE** Mode Variable (hex) 15 1.1110000E-01<sup>-1</sup> Scale Equals saber of B Mode Operator **Scale Units VOLT** Mumber **LUT Number** n **BINARY** Stale Ref Rate (Hz) n **Frame Start** 1  $0.0000000000000000$ Offset **Frame Interval**  $\overline{2}$ **Special Process** Normal 9 **Word Start Default Display Settings** Word Interval 0 Parameter Label FR0<sub>W</sub>D9  $15$ **Starting Bit** 8 Max Value 65535.000 Min Value  $0.000$ When complete, Click **Accept** on both the **Parameter Definition** and **Edit PCM Definition** Form.

LDPS\_10x

Accept

Cancel

38

Clock **OK**

IL, IJF

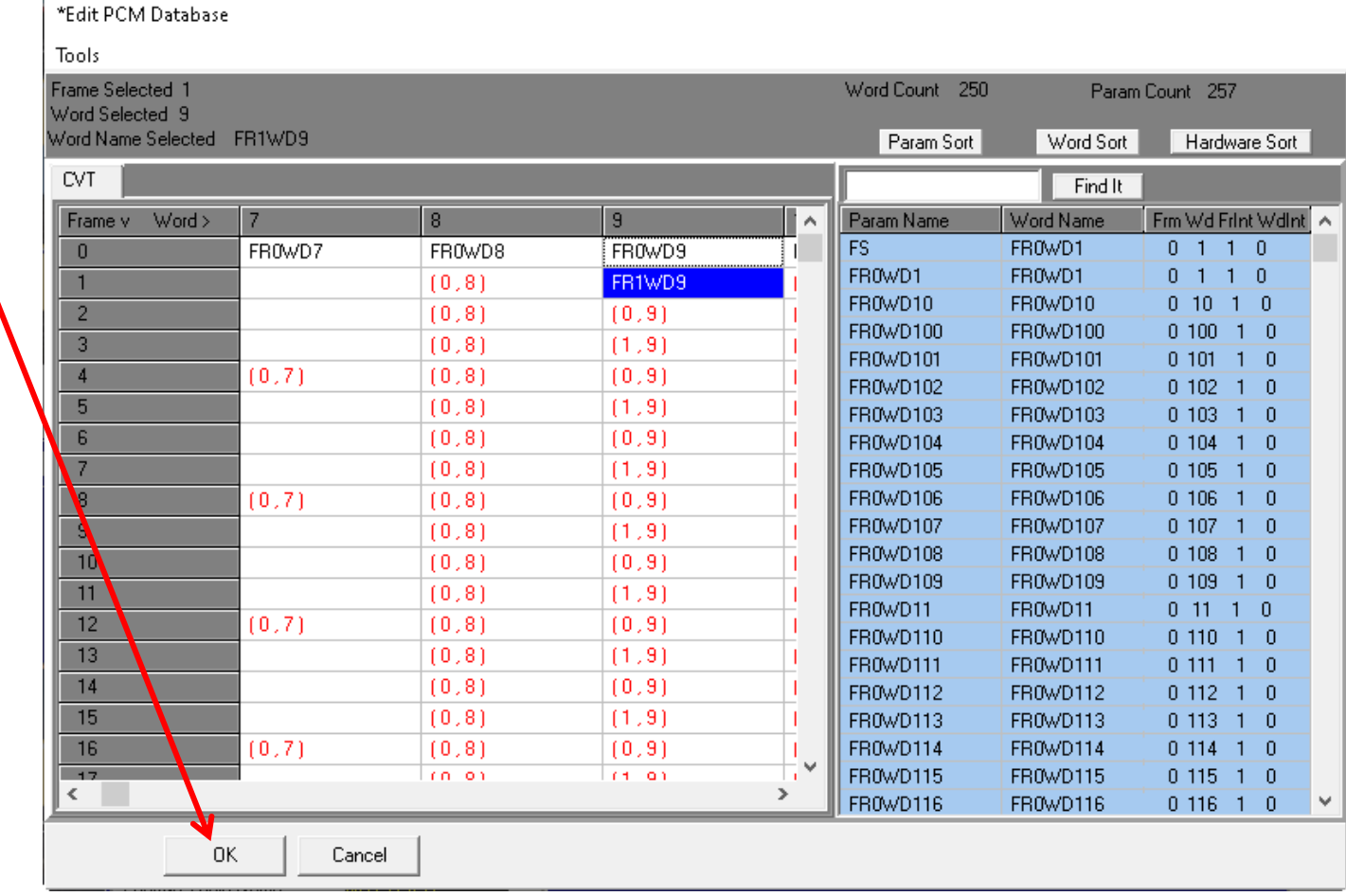

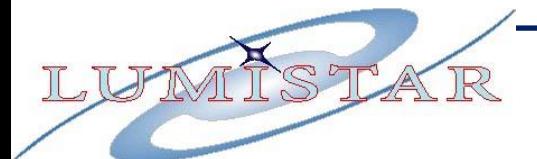

You can add a comment in this Field

## Select **File>Save**

## This saves the Updated **TRAINING.PBIN** and **TRAINING.PDB.**

This updated .PBIN will be called by your previous **TRAINING.PRJ** Project.

**Note:** The .PDB file is a Human Readable version of the .PBIN binary File. With a bit of effort you can import this Text file into EXCEL using Tab delimitation

Close the EDITPCMDATABSE application by clicking the  $\times$ Button.

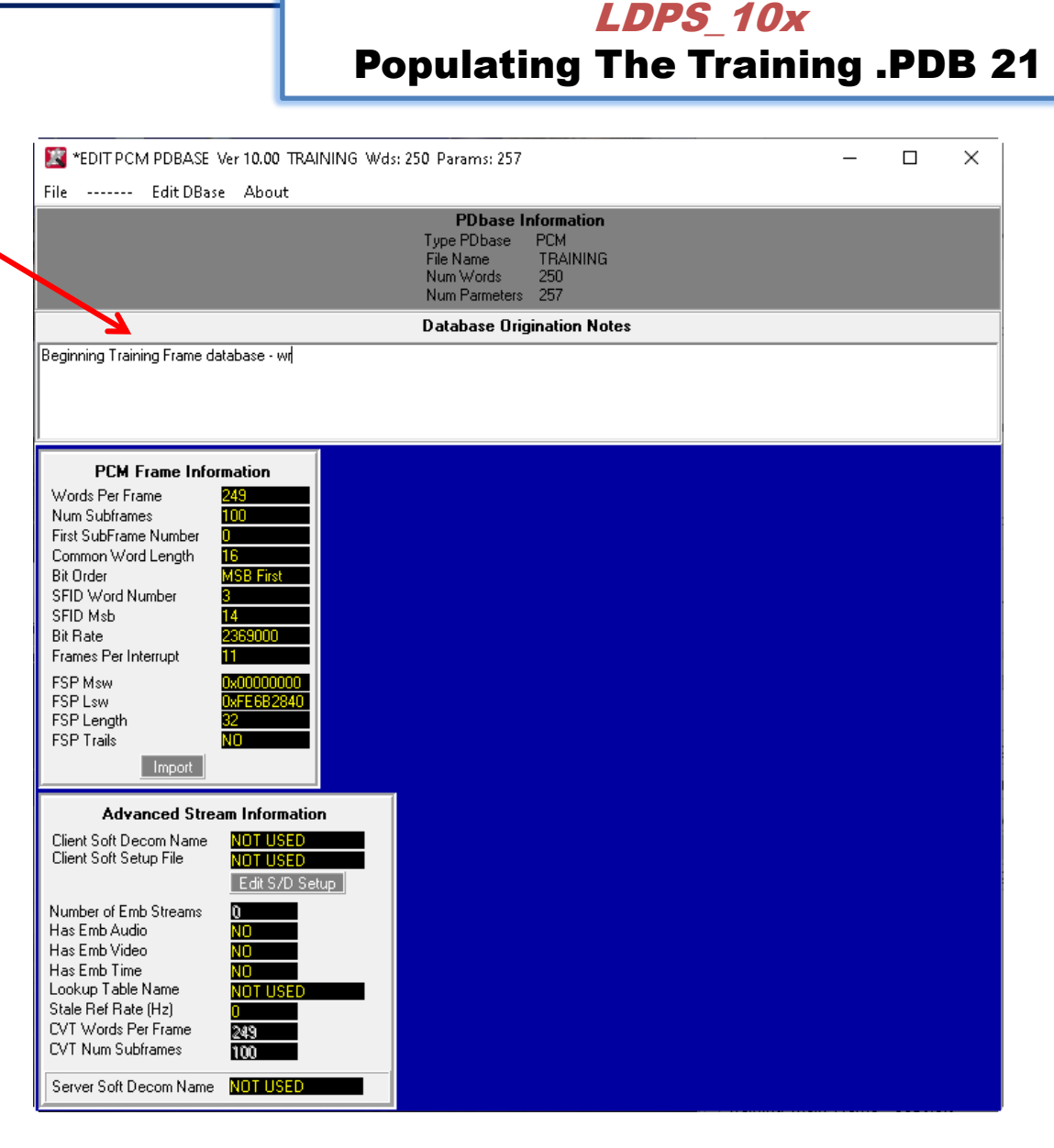

Load the **TRAINING.PRJ** using the **Server** Selecting **Project>Load**

On the **Client** Click the New Pg Button **Display>New Page** 

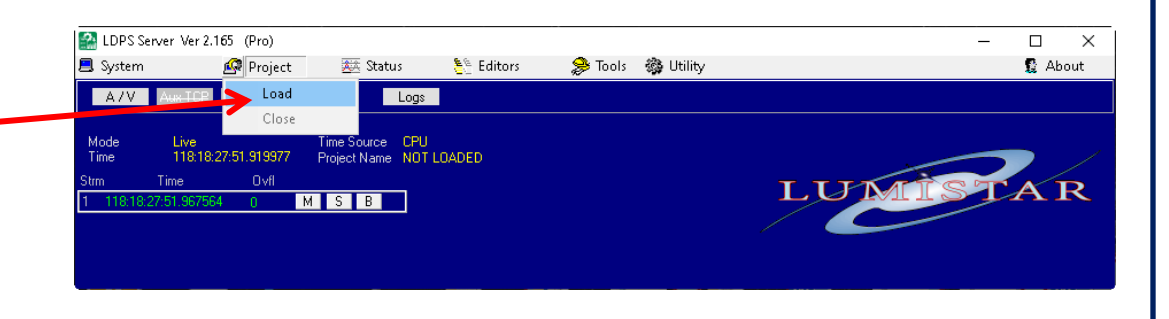

Right – click in the **Page** and Select **Add Widget>Text Type>Alpha Numeric**

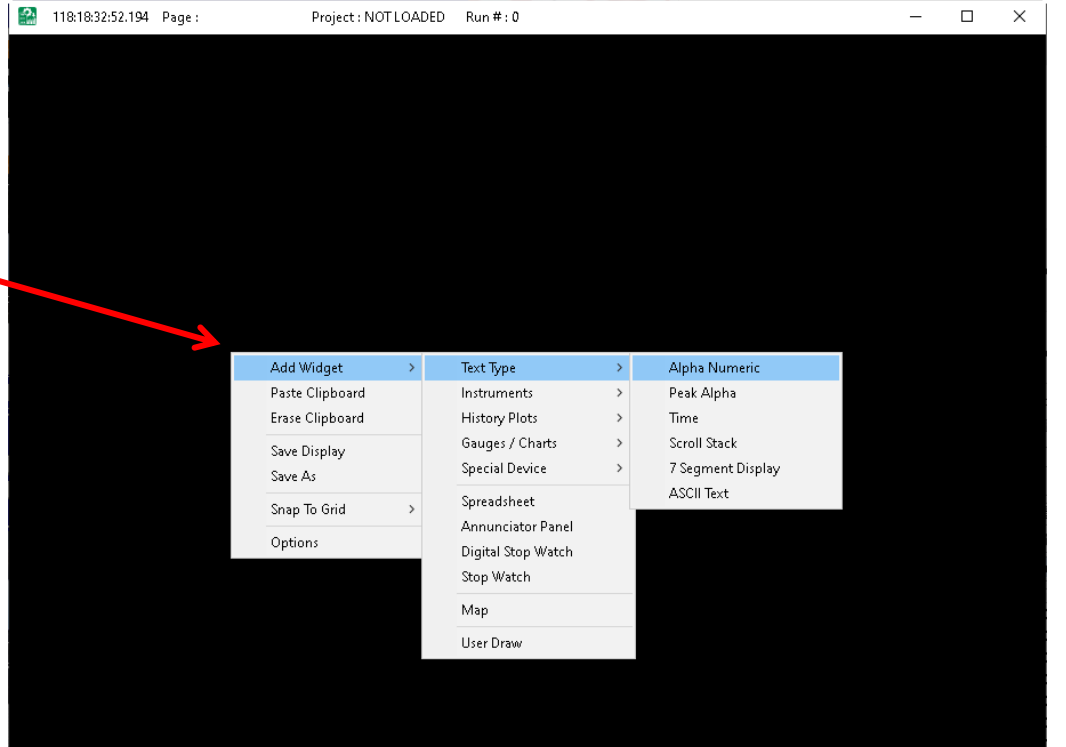

## LDPS\_10x

Make a Test Display Page

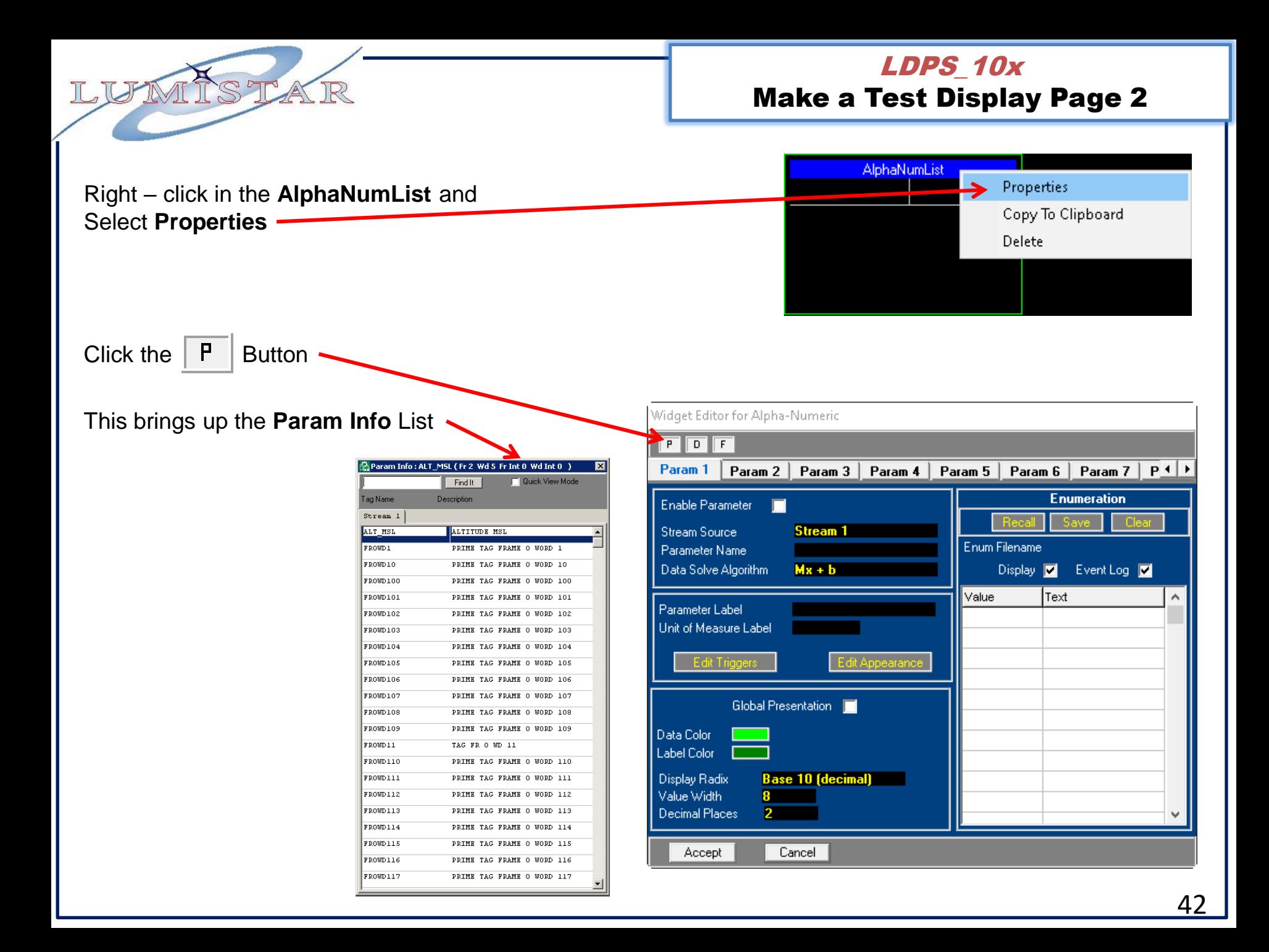

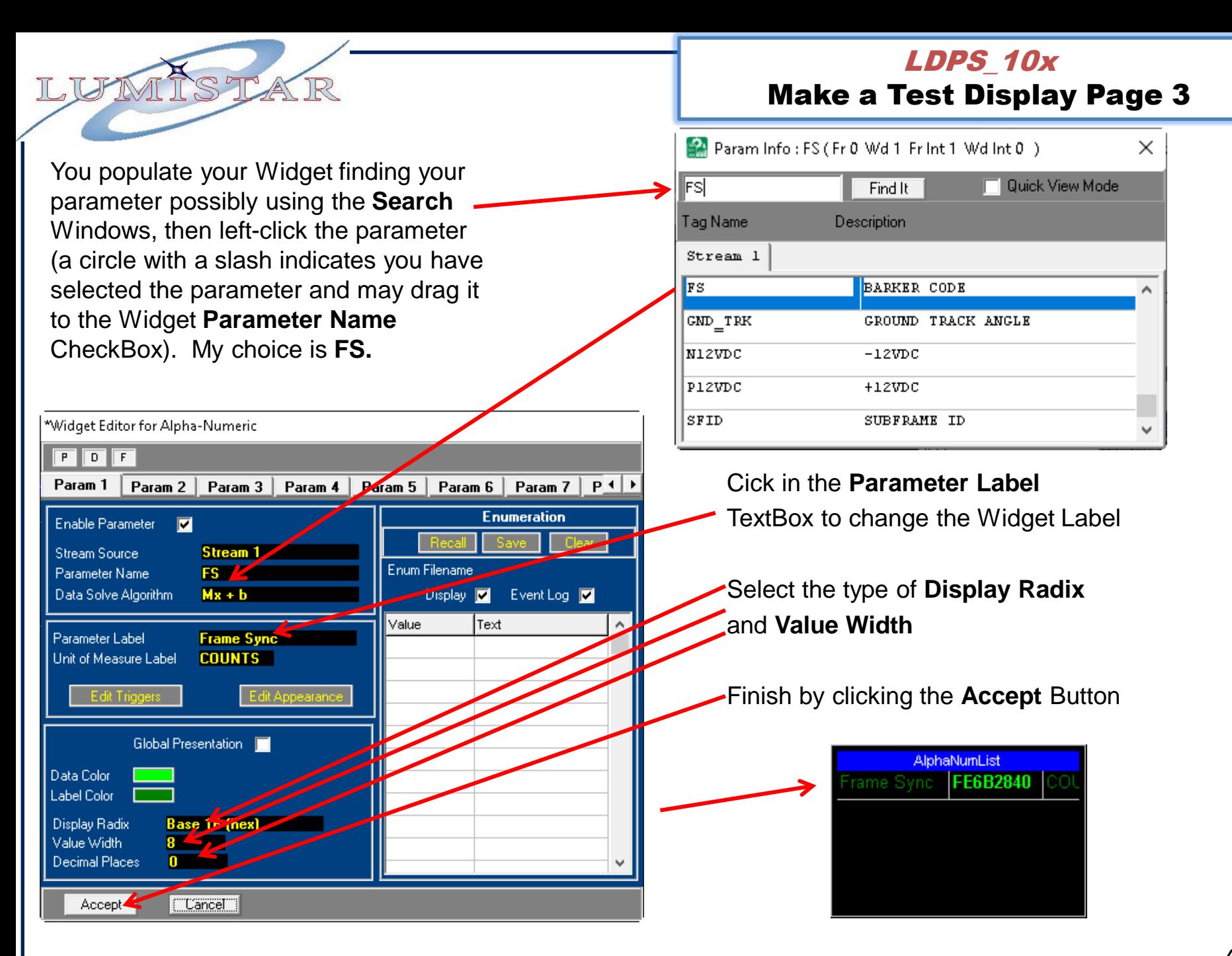

43

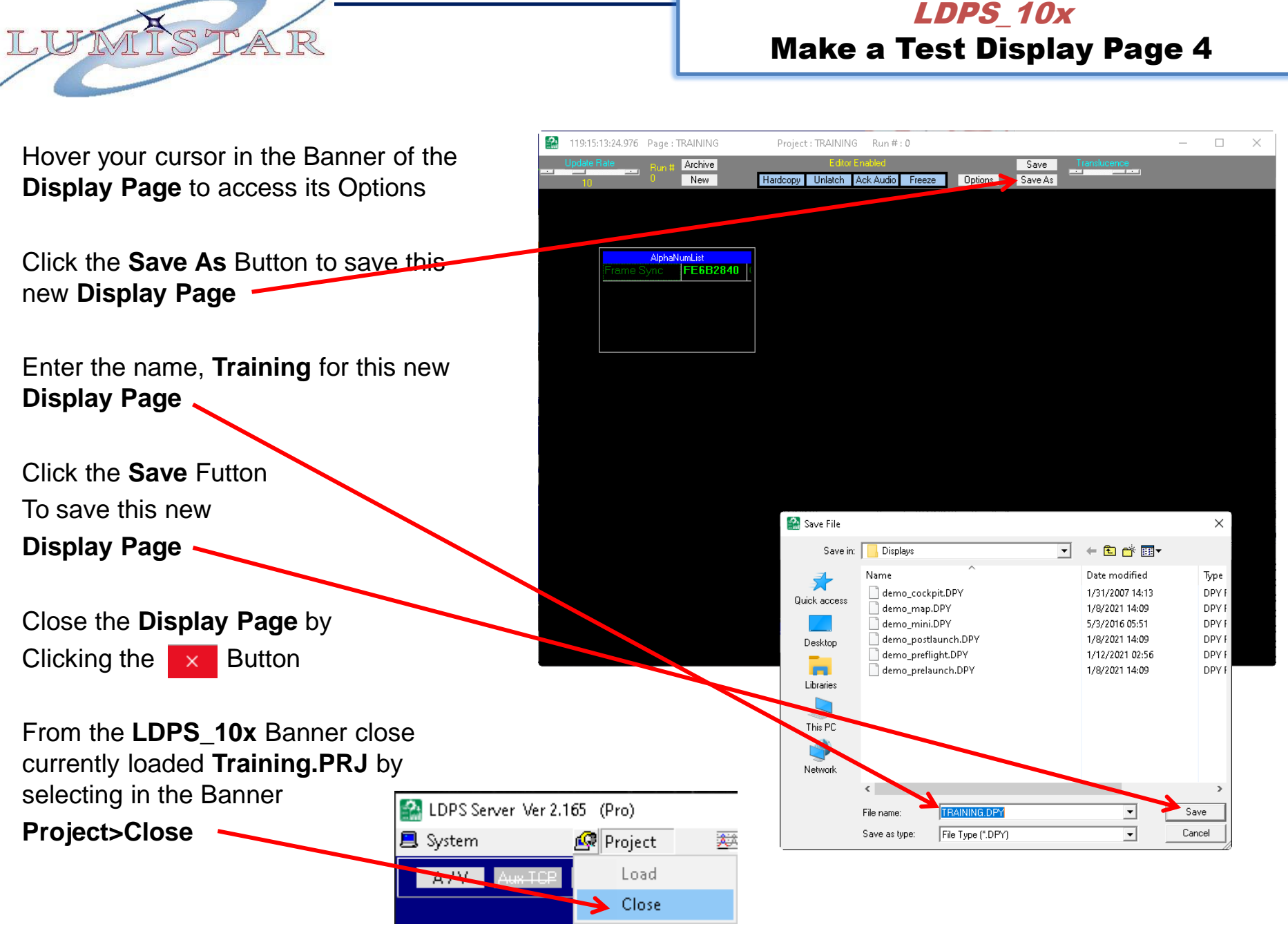

## Open the **Project** Editor, **Recall** the **TRAINING.PRJ**

Left-click in the **Display Page** area and steer to the recently saved **TRAINING.DPY**

Select: **File>Save**

Now when you load the Training Project you will see the Training Display also

Close the **Project** Setup application by Clicking the  $x$  Button

## LDPS\_10x Finishing the TRAINING.PRJ

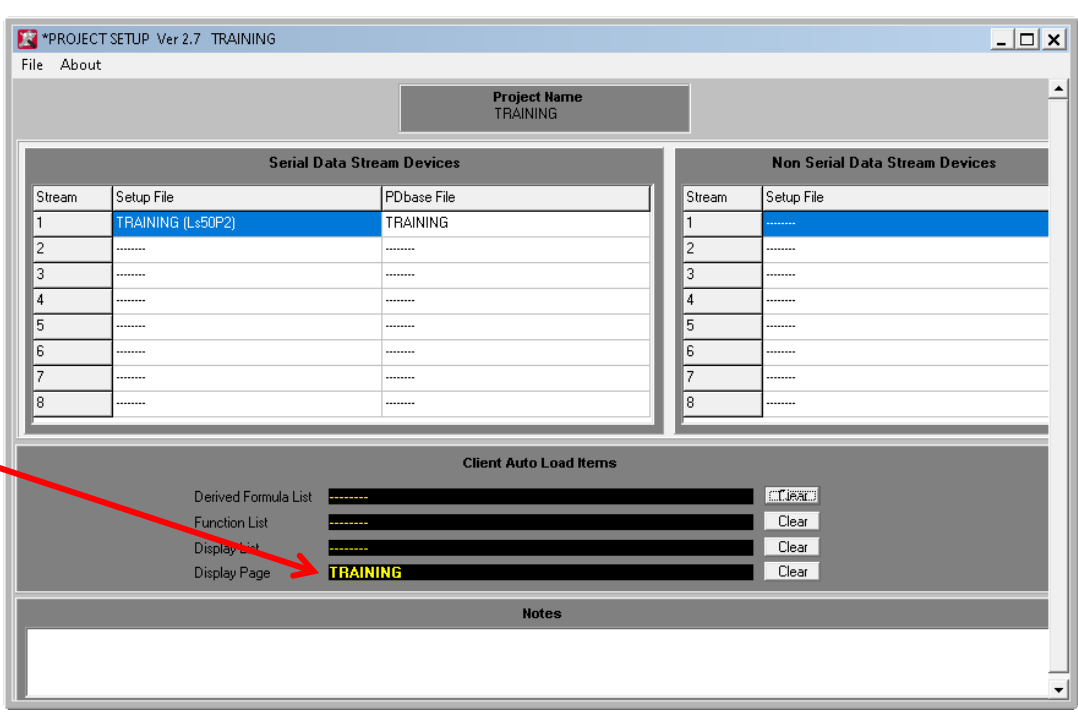

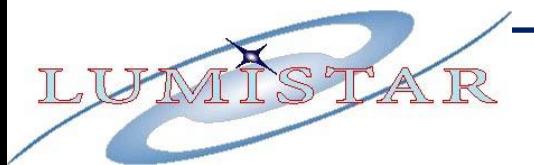

Load the **TRAINING.PRJ for Test.**

On the **Ls50P2** Control, click the Button to bring up the Decom control windows.

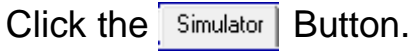

Stop the Simulator by Clicking the Button. Stop

Notice the display indicates Stale Data:

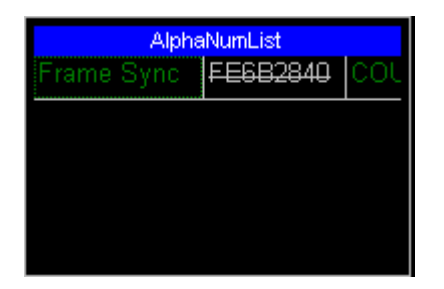

Restart the Simulator by Clicking the

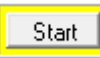

Button.

## LDPS\_10x Load the TRAINING.PRJ

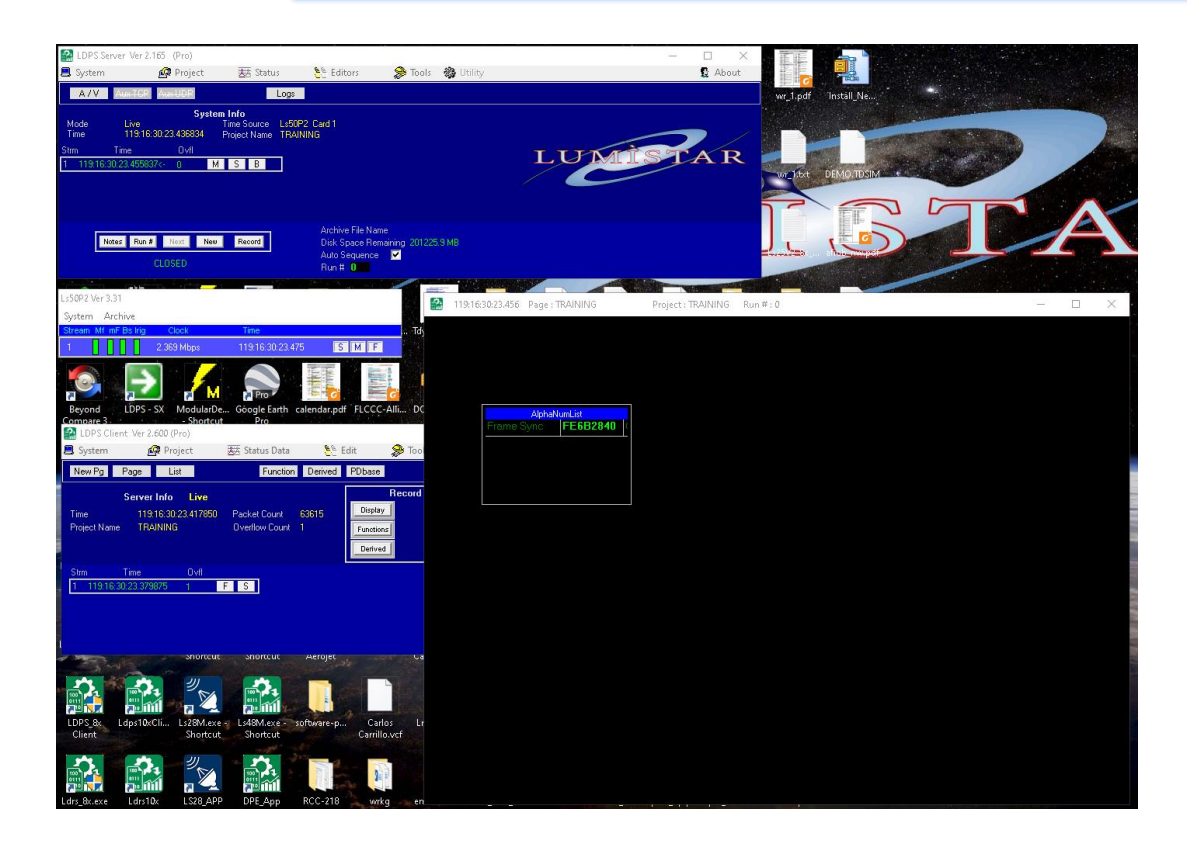

## LDPS\_10x Load DemoSet.DPS List

Since the Simulated on-boad LS-50P2 Simulator has inherited the DEMO simulations, you can load the **DemoSet.DPS** and see how those Display Pages and Widgets are configured.

On the LDPS\_10x **Client** click the List Button and load the **DemoSet.DPS.**

You can click through the Tabs to see each **DEMO** display.

The **demo\_postlaunch.DPY** Tab includes a Sample Based Strip Chart Refer to the Training document: **LDPS\_10x\_Training\_Lesson-1.pdf** to understand the **DEMO.PRJ Displays,** 

**etc.**

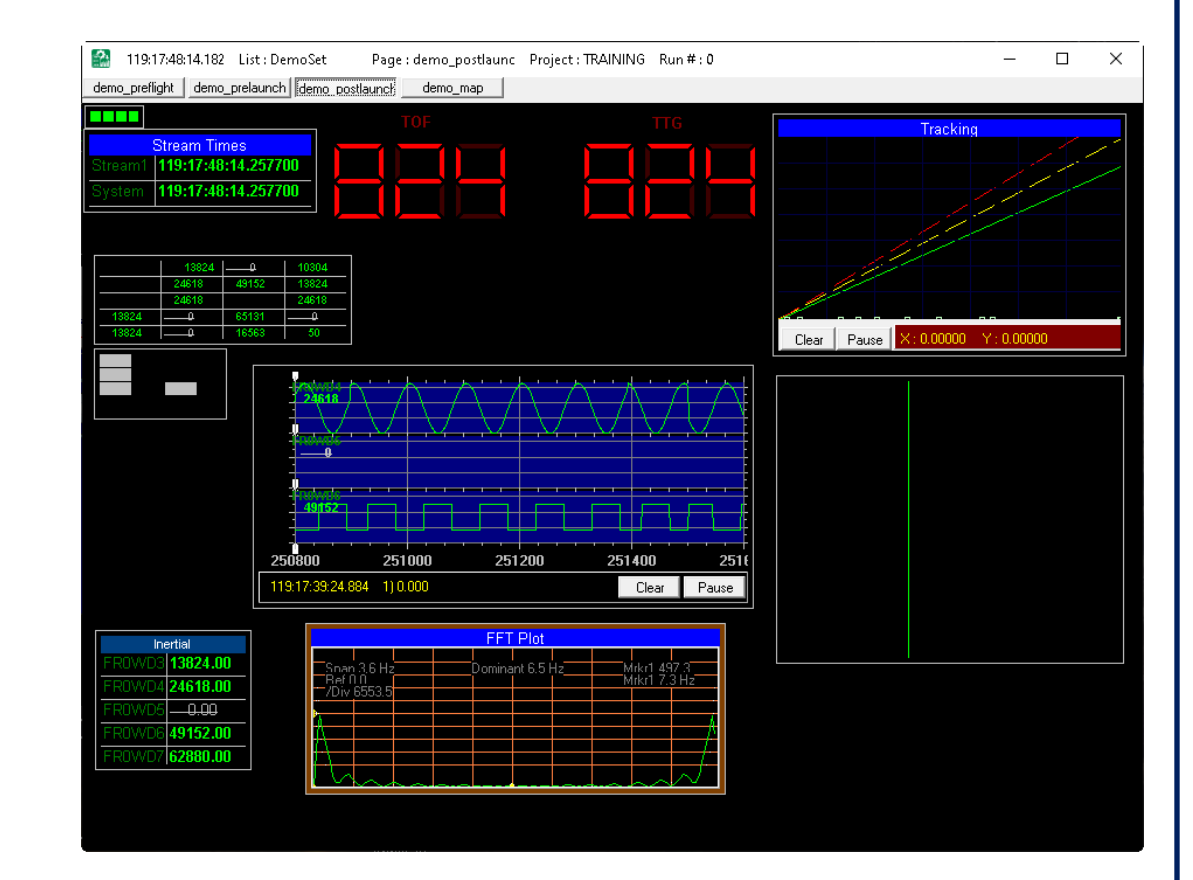

## LDPS\_10x Using DemoSet.DPS Widgets

You can copy any of these **DEMO** Display Widgets by right-clicking in the Widget to copy and selecting the **Copy To Clipboard** option

Select the **Training** Display. Place the cursor to where you want the Widget placed. Right-click

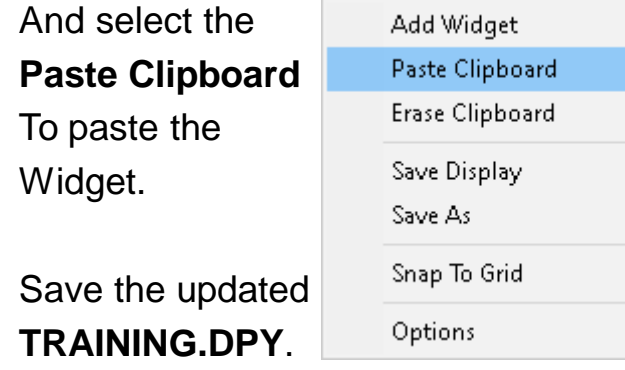

The next time you load **TRAINING.PRJ**, The Strip Chart will be included.

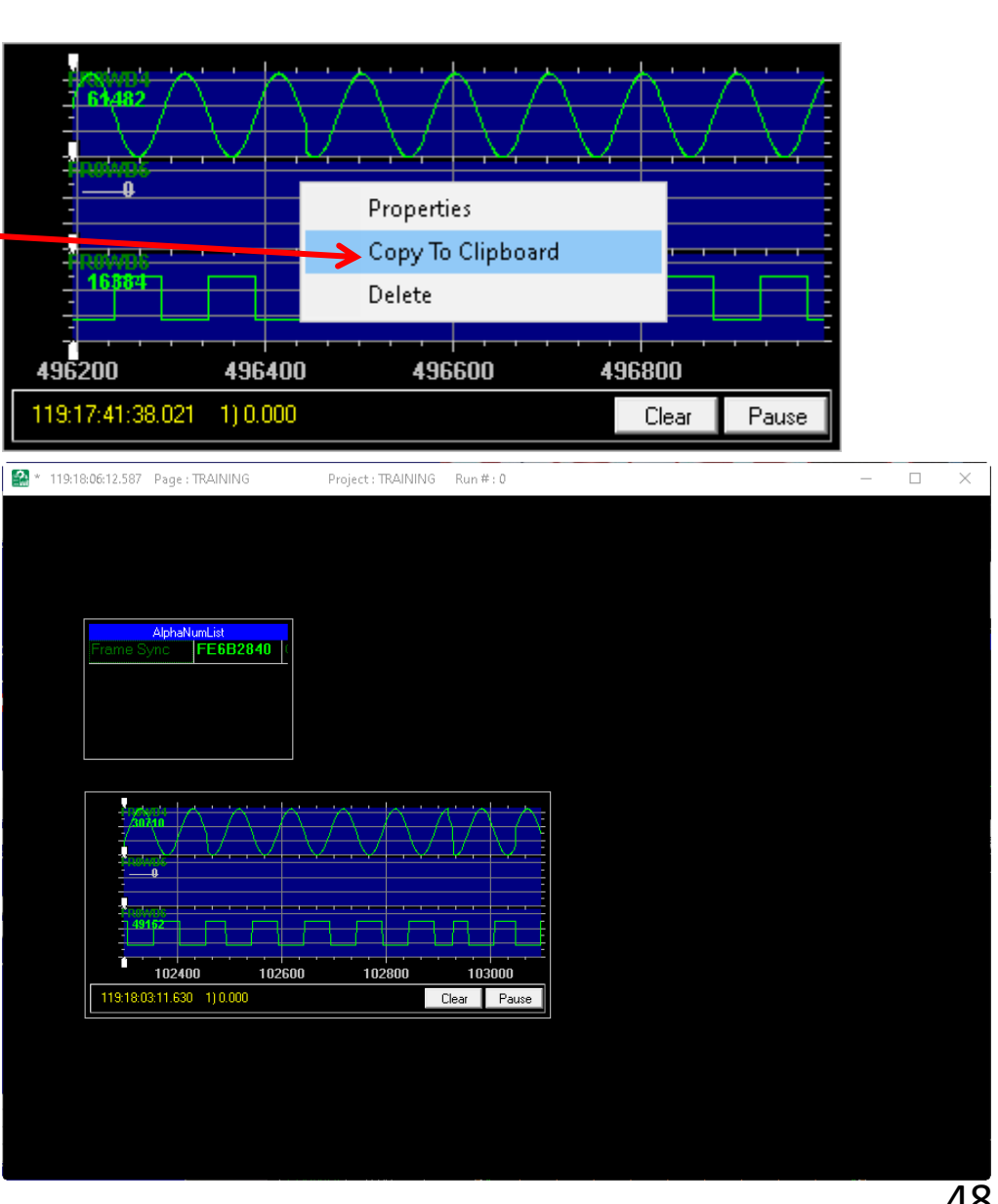

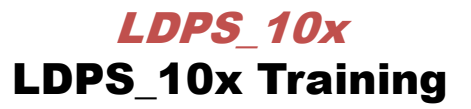

# **IT IS LEFT FOR THE CLASS TO COMPLETE THE REST OF THE TRAINING FRAME DISPLAYS**